## **ΜΑΘΗΜΑ 1**

#### **ΣΤΟΧΟΙ:**

- 1. Το Διαδίκτυο Και Ο Παγκόσμιος Ιστός
- 2. Ορισμός Και Κατανόηση Των Όρων: HTTP, URL, ISP, Hyperlink
- 3. Κατανόηση Της Σύνθεσης Και Δομής Μιας Διεύθυνσης Στον Παγκόσμιο Ιστό
- 4. Φυλλομετρητής Ιστού
- 5. Μηχανή Αναζήτησης
- 6. Τροφοδοσία Ενημέρωσης Δημοσιεύσεων
- 7. Εκπομπή Κατ' αίτηση
- 8. Διασφαλισμένος Ιστοχώρος
- 9. Ψηφιακό Πιστοποιητικό
- 10. Απόκρυψη
- 11. Απειλές Ασφάλειας Παγκόσμιου Ιστού
- 12. Προστασία Του Η/Υ Κατά Των Απειλών Διασφάλισης
- 13. Τοίχος Προστασίας Του Διαδικτύου
- 14. Όνομα Χρήστη Και Κωδικός Πρόσβασης
- 15. Κίνδυνοι Που Συνδέονται Με Τη Δραστηριότητα Στο Διαδίκτυο
- 16. Επιλογές Γονικού Ελέγχου

#### **1. Το Διαδίκτυο Και Ο Παγκόσμιος Ιστός**

#### **1.1 Το Διαδίκτυο (The Internet)**

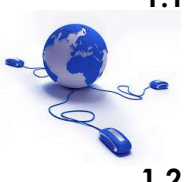

Το **Διαδίκτυο** είναι απλά ένα δίκτυο, το μεγαλύτερο στον κόσμο. Στην ουσία, το Διαδίκτυο απαρτίζεται από πολλά τοπικά δίκτυα Η/Υ τα οποία είναι συνδεδεμένα και ανταλλάσουν ηλεκτρονικά δεδομένα μεταξύ τους.

#### **1.2 Ο Παγκόσμιος Ιστός (World Wide Web)**

Ο **Παγκόσμιος Ιστός** (**WWW**) είναι μια εφαρμογή, ένα τυποποιημένο περιβάλλον επικοινωνίας μεταξύ του χρήστη και του Διαδικτύου για τη διανομή ιστοσελίδων. Μια ιστοσελίδα μπορεί να περιέχει έγγραφα, εικόνες, ήχους, και βίντεο.

#### **2. Ορισμός Και Κατανόηση Των Όρων: HTTP, URL, ISP, HYPERLINK**

#### **2.1 Πρωτόκολλο Επικοινωνίας - HTTP (HyperText Transfer Protocol)**

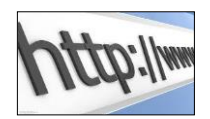

Είναι η "γλώσσα" που χρησιμοποιεί ο φυλλομετρητής ιστού για να συνδεθεί με τον Η/Υ στον οποίο είναι αποθηκευμένη η ιστοσελίδα και να φορτώσει τα περιεχόμενα της.

#### **2.2 Ενιαίος Εντοπιστής Πόρων - URL (Uniform Resource Locator)**

Είναι η διεύθυνση μιας ιστοσελίδας, δηλαδή η ταυτότητα της στον Παγκόσμιο Ιστό.

#### **2.3 Πάροχος Υπηρεσιών Διαδικτύου - ISP (Internet Service Provider)**

Είναι η εταιρεία που παρέχει τη σύνδεση με το Διαδίκτυο.

#### **2.4 Υπερσύνδεσμος (Hyperlink)**

Είναι απλά ένας σύνδεσμος ο οποίος έχει τη δυνατότητα να μεταφέρεται από μιαν ιστοσελίδα σε άλλες ιστοσελίδες που είναι αποθηκευμένες σε άλλους Η/Υ.

#### **3. Κατανόηση Της Σύνθεσης Και Δομής Μιας Διεύθυνσης Στον Παγκόσμιο Ιστό**

Μια τοποθεσία Ιστού είναι απλά δεδομένα στα οποία μπορούν ελεύθερα να έχουν πρόσβαση οι άνθρωποι. Η διεύθυνση μιας τοποθεσίας ιστού δίνεται από το **URL** της. Η δομή ενός **URL** είναι πολύ ακριβής και απλή, όπως τα πιο κάτω παραδείγματα:

Παράδειγμα 1:

**http://www.ecdl.com.cy**

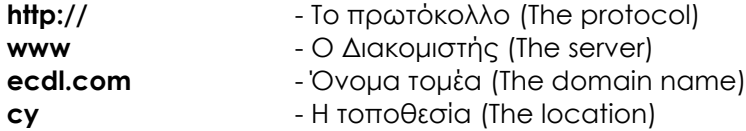

Παράδειγμα 2:

#### **http://www.ecdl.com/computer essentials.htm**

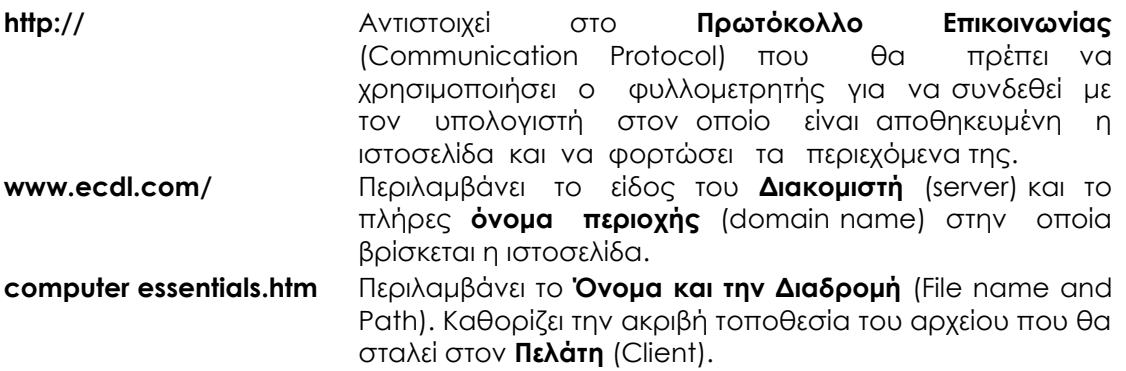

#### **Συνήθεις τομείς**

**.com – commercial** (εμπορικός) **.net – network** (δίκτυο)

- **.org – organization** (οργανισμός)
- **.edu – educational** (εκπαιδευτικός)
- **.gov – governmental** (κυβερνητικός)

#### **4. Φυλλομετρητής Ιστού**

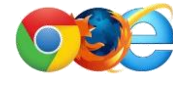

Ο **Φυλλομετρητής Ιστού (Web Browser)** είναι ένα λογισμικό πρόγραμμα το οποίο χρησιμοποιείται για την εμφάνιση των ιστοσελίδων. Αποκωδικοποιεί τα περιεχόμενα μιας ιστοσελίδας και τα εμφανίζει στην οθόνη σε κατάλληλη μορφή για εμάς να τα δούμε.

Μερικά παραδείγματα Φυλλομετρητή Ιστού είναι από την **Microsoft** το **Internet Explorer**, από την **Google** το **Chrome**, από την **Apple** το **Safari**, και το **Mozilla Firefox**.

### **5. Μηχανή Αναζήτησης**

Google **YAHOO!** bing

Η **Μηχανή Αναζήτησης (Search Engine)** είναι μια βάση δεδομένων η οποία κατέχει τα περιεχόμενα πολλών ιστοσελίδων. Χρησιμοποιείται για την αναζήτηση διαμέσου όλων αυτών των περιεχομένων για να βρούμε τις πληροφορίες που επιθυμούμε.

Παραδείγματα μηχανής αναζήτησης είναι το **Google**, το **Yahoo**, το **bing.**

#### **6. Τροφοδοσία Ενημέρωσης Δημοσιεύσεων**

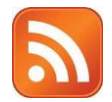

Η **Ενημέρωση Δημοσιεύσεων (Really Simple Syndication-RSS)** είναι μια μέθοδος που χρησιμοποιείται για τη δημοσίευση πληροφοριών οι οποίες χρειάζεται να ενημερώνονται συχνά, όπως πρωτοσέλιδα ειδήσεων, καταχωρίσεις ιστολογίων κ.λπ. Ένα έγγραφο RSS ονομάζεται 'τροφοδοσία' ή 'κανάλι'. Πρέπει να εγγραφούμε σε μια τροφοδοσία ενημέρωσης δημοσιεύσεων RSS για να είμαστε σε θέση να διαβάζουμε το ενημερωμένο περιεχόμενο. Σε πολλές περιπτώσεις, αυτό μπορεί να γίνει με ένα μόνο κλικ σε ένα κουμπί μέσα σε έναν ιστοχωρό. Ο σκοπός της εγγραφής είναι ότι το περιεχόμενο θα ενημερώνεται αυτόματα χωρίς την ανάγκη να πατούμε το κουμπί **Refresh** όλη την ώρα.

#### **7. Εκπομπή Κατ'αίτηση**

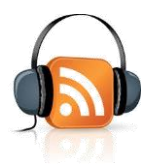

Μια **Εκπομπή Κατ'αίτηση (Podcast)** είναι ένας τρόπος παροχής περιεχομένου, όπως προγράμματα ραδιοφώνου, σε μια μορφή η οποία μπορεί εύκολα να καταβιβαστεί και να ακουστεί αργότερα σε έναν Η/Υ ή κινητή συσκευή, όπως ένα **Apple IPod**. Είναι ένας τρόπος για ψηφιακά αρχεία ενημέρωσης, είτε ήχου ή βίντεο, να κυκλοφορούν επεισοδιακά. Ο όρος 'εκπομπή κατ'αίτηση' είναι ένας συνδυασμός των λέξεων '**IPod'** και '**εκπομπή'.** Πρέπει επίσης να εγγραφούμε σε μια εκπομπή κατ' αίτηση και ο σκοπός εγγραφής είναι ότι θα καταβιβαστεί αυτόματα για μας.

#### **8. Διασφαλισμένος Ιστοχώρος**

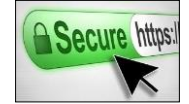

Μερικοί ιστοχώροι είναι απαγορευμένες περιοχές για κοινούς χρήστες. Αυτοί οι ιστοχώροι είναι προστατευμένοι και για να έχουμε πρόσβαση σε αυτούς πρέπει να είμαστε μέλη έτσι ώστε να έχουμε ένα όνομα χρήστη και ένα κωδικό πρόσβασης. Αυτό γίνεται για να προστατεύεται ο ιστοχώρος από την ανεξέλικτη πρόσβαση χρηστών. Αυτοί οι ιστοχώροι αναγνωρίζονται από το **https** στην αρχή ενός URL και το **σύμβολο της κλειδαριάς (lock symbol)** που βρίσκεται στην γραμμή διεύθυνσης του Internet Explorer.

#### **9. Ψηφιακό Πιστοποιητικό**

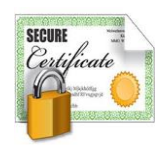

Ένα **Ψηφιακό Πιστοποιητικό (Digital Certificate)** χρησιμοποιείται για την απόκρυψη πληροφοριών για διασφάλιση της μετάδοσης μέσω Διαδικτύου. Ένα ψηφιακό πιστοποιητικό μπορεί να χρησιμοποιηθεί για τη δημιουργία μιας ψηφιακής υπογραφής για ένα e-mail. Η υπογραφή εγγυάται την ταυτότητα του αποστολέα και επίσης εξασφαλίζει ότι το μήνυμα δεν μπορεί να μπερδευτεί κατά την μεταφορά. Τα ψηφιακά πιστοποιητικά χρησιμοποιούνται από εμπορικούς ιστοχώρους στο Διαδίκτυο για απόκρυψη των στοιχείων της πιστωτικής μας κάρτας έτσι ώστε να μην μπορούν να αναχαιτιστούν καθώς ταξιδεύουν στο Διαδίκτυο. Ένα ψηφιακό πιστοποιητικό είναι μια δήλωση που επιβεβαιώνει την ταυτότητα ενός ατόμου ή τη διασφάλιση ενός ιστοχώρου. Ένα καλό παράδειγμα είναι η εταιρεία **PayPal**. Για να δούμε το ψηφιακό πιστοποιητικό κάνουμε κλικ στο σύμβολο της κλειδαριάς.

#### **10. Κρυπτογράφηση**

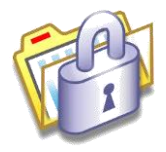

Η **Κρυπτογράφηση (Encryprion)** είναι μια διαδικασία μετατροπής πληροφοριών σε μια δυσανάγνωστη μορφή με τη χρήση ενός αλγόριθμου. Πληροφορίες που έχουν κρυπτογραφηθεί δεν μπορούν να διαβαστούν από οποιοδήποτε εκτός αν διαθέτει κάποια ειδική γνώση (το κλειδί) για να επαναφέρει τις πληροφορίες στην αρχική τους μορφή (αποκρυπτογράφηση).

Η κρυπτογράφηση χρησιμοποιείται εκτεταμένα στο Διαδίκτυο σε συναλλαγές που διεξάγονται με κάποιους Δικτυακούς Τόπους, αυξάνοντας το βαθμό δυσκολίας υποκλοπής ευαίσθητων στοιχείων (π.χ. τον αριθμό πιστωτικής κάρτας) που αποστέλλονται μέσω του Διαδικτύου. Με βάση το ψηφιακό πιστοποιητικό μιας ιστοσελίδας, τα στοιχεία που θέλουμε να καταχωρίσουμε αλλοιώνονται (κρυπτογραφούνται), αποστέλλονται και όταν παραληφθούν αποκρυπτογραφούνται από τον ιδιοκτήτη της ιστοσελίδας που έχει το κατάλληλο (κρυφό) κλειδί.

#### **11. Απειλές Ασφάλειας Παγκόσμιου Ιστού**

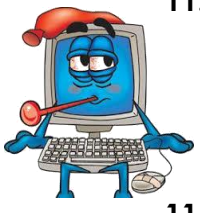

#### **11.1 Ιός (Virus)**

Είναι ένα πρόγραμμα Η/Υ το οποίο μπορεί να αντιγράψει τον εαυτό του και να μολύνει έναν Η/Υ. Οι ιοί κρύβουν τους εαυτούς τους στους δίσκους μας και μπορούν να καταστρέψουν όλα τα δεδομένα μας, καθώς και την απόδοση του Η/Υ μας.

#### **11.2 Σκουλήκι (Worm)**

Είναι ένα αυτόνομο πρόγραμμα Η/Υ που αναπαράγεται, το οποίο στέλλει αντίγραφα του εαυτού σε άλλους Η/Υ μέσω ενός δικτύου χωρίς τη γνώση μας. Είναι διαφορετικό από έναν ιό επειδή δεν έχει καμία ανάγκη να κρυφτεί μέσα σε ένα άλλο πρόγραμμα. Πολλά σκουλήκια μπορούν να μειώσουν το εύρος ζώνης του δικτύου μας λόγω των ενεργειών αντιγραφής τους, αλλά κατά τα άλλα δεν καταστρέφουν τα αρχεία μας. Υπάρχουν επίσης τα καταστροφικά σκουλήκια τα οποία θα επιτεθούν στα δεδομένα μας.

#### **11.3 Δούρειος 'Ίππος (Trojan Horse)**

Είναι ένα είδος λογισμικού το οποίο κανονικά αναμένουμε να κάνει ένα πράγμα, αλλά στην πραγματικότητα κάνει κάτι άλλο. Δεν είναι ιός Η/Υ και δεν προσπαθεί να αντιγράψει τον εαυτό του στο δίκτυο μας. Είναι βασικά απλώς ένα πρόγραμμα που χρειάζεται να το τρέξουμε. Μερικές φορές μπορούμε να τρέξουμε αυτό το πρόγραμμα όταν μάλιστα νομίζουμε ότι τρέχουμε ένα νόμιμο πρόγραμμα.

#### **11.4 Λογισμικό Παρακολούθησης (Spyware)**

Είναι λογισμικό αλλά είναι διαφορετικό από έναν ιό Η/Υ. Λεπτομέρειες όπως οι συνήθειες περιήγησης μας στο Διαδίκτυο μπορούν να σταλούν, χωρίς τη γνώση μας, σε εταιρείες προώθησης αγαθών ή ακόμη και εγκληματικών οργανώσεων οι οποίες θα προσπαθήσουν να πάρουν πληροφορίες όπως στοιχεία πιστωτικών καρτών ή κωδικούς πρόσβασης.

#### **11.5 Κακόβουλο Λογισμικό (Malware)**

Η λέξη '**Malware'** είναι ένα συνδυασμός των λέξεων 'κακόβουλο' και 'λογισμικό'. Είναι λογισμικό που είναι σχεδιασμένο για εγκατάσταση του εαυτού του και τρέξιμο σε έναν Η/Υ χωρίς τη γνώση μας. Μερικές φορές όταν καταβιβάζουμε δωρεάν προγράμματα από έναν ιστοχώρο, αυτά έρχονται πακέτο με κρυφά προγράμματα. Το κακόβουλο λογισμικό είναι ένας γενικός όρος ο οποίος συμπεριλαμβάνει ιούς, σκουλήκια, δούρειους ίππους και λογισμικά παρακολούθησης.

#### **12. Προστασία Του Η/Υ Κατά Των Απειλών Διασφάλισης**

Το Διαδίκτυο μας προσφέρει τη δυνατότητα να έχουμε πρόσβαση σε πολλά αρχεία σε **Norton** όλο τον κόσμο, γι' αυτό δεν πρέπει ποτέ να συνδεόμαστε με το Διαδίκτυο αν δεν έχουμε Symantec εγκαταστημένο λογισμικό εντόπισης των ιών στον Η/Υ μας. Επίσης, πρέπει να είμαστε προσεκτικοί με την καταβίβαση προγραμμάτων και αρχείων στον Η/Υ μας, διότι μπορεί να είναι μολυσμένα. Το πιο σημαντικό στοιχείο για το πρόγραμμα αντιμετώπισης των ιών είναι ότι πρέπει να είναι επίκαιρο διότι καινούργιοι ιοί γεννιούνται κάθε μέρα. Πολλά προγράμματα αντιμετώπισης των ιών όπως το **Norton Antivirus**, μας επιτρέπουν να αναβαθμίζουμε έτσι ώστε να μπορούν να εντοπίζουν ιούς που πρόσφατα έχουν ανακαλυφθεί. Όταν ένα αρχείο επηρεαστεί από έναν ιό ονομάζεται **''μολυσμένο''** αρχείο και όταν αυτό το αρχείο θεραπευτεί ονομάζεται **''απολυμασμένο''** αρχείο.

#### **13. Τοίχος Προστασίας Του Διαδικτύου**

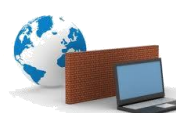

Καθώς η χρήση του Διαδικτύου έχει μεγαλώσει, έτσι έχουν μεγαλώσει και οι απειλές διασφάλισης. Ο **Τοίχος Προστασίας** (**Firewall**) του Διαδικτύου είναι ο τρόπος για να προστατεύσουμε τον Η/Υ ή το δίκτυο Η/Υ μας από εισβολή εξωτερικών χρηστών. Προστατεύει το σύστημα μας από ανεπιθύμητη πρόσβαση στα δεδομένα μας και όλα τα αρνητικά επακόλουθα. Πιο συγκεκριμένα, ένα τοίχος προστασίας είναι μια συσκευή ή ένα λογισμικό που τοποθετείται μεταξύ του Η/Υ μας και του υπόλοιπου δικτύου, όπου βρίσκονται οι χάκερς!

#### **14. Όνομα Χρήστη Και Κωδικός Πρόσβασης**

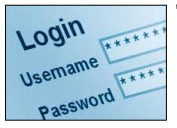

Ένα **Όνομα Χρήστη (User Name)** συνήθως χρησιμοποιείται για σύνδεση σε έναν Η/Υ ή δίκτυο Η/Υ. Μας προσδιορίζει στον Η/Υ ή στο δίκτυο. Επιπρόσθετα, χρησιμοποιούμε έναν **Κωδικό Πρόσβασης (Password)** ο οποίος είναι γνωστός μόνο σε μας. Ο κωδικός πρόσβασης εγγυάται ότι κανένας δεν μπορεί να έχει πρόσβαση στο δίκτυο και στα δεδομένα μας. Όταν μια σύνδεση στο Διαδίκτυο έχει συσταθεί για εμάς, υπάρχει κανονικά ένα όνομα χρήστη και ένας κωδικός πρόσβασης που εκδίδονται για εμάς. ΠΡΕΠΕΙ να κρατούμε αυτά τα στοιχεία ιδιωτικά διασφαλισμένα.

#### **15. Κίνδυνοι Που Συνδέονται Με Τη Δραστηριότητα Στο Διαδίκτυο**

#### **15.1 Αποκάλυψη Προσωπικών Πληροφοριών Χωρίς Πρόθεση**

Πολλοί ιστοχώροι μας ζητούν να εγγραφούμε για να έχουμε πρόσβαση σε όλες τις λειτουργίες του χώρου. Συχνά η εγγραφή μπορεί να απαιτήσει από εμάς να παρέχουμε λεπτομέρειες για τον εαυτό μας όπως όνομα, ημερομηνία γέννησης, διεύθυνση, αριθμό τηλεφώνου κ.λπ. Πριν παραδώσουμε τα στοιχεία μας πρέπει να εξετάσουμε εάν ο ιστοχώρος είναι ευυπόληπτος, εάν μπορεί να τον εμπιστευτούμε και αν είναι ασφαλής από τους χάκερς.

#### **15.2 Εκφοβισμός ή Παρενόχληση**

Οι εκφοβιστές έχουν αρχίσει να εκμεταλλεύονται το Διαδίκτυο επιτρέποντας τους να συνεχίσουν παρενοχλώντας τα θύματα τους. Συχνά στέλνουν υβριστικά ή απειλητικά ηλεκτρονικά μηνύματα αλλά οι πιο ικανοί τεχνικά εκφοβιστές δημιουργούν ιστοχώρους για να κυκλοφορούν κακοήθης φήμες.

#### **15.3 Στόχευση Των Χρηστών Από Δράστες Σεξουαλικής Παρενόχλησης**

Το Διαδίκτυο μπορεί να επιτρέψει στον καθένα ένα ορισμένο επίπεδο ανωνυμίας και δυστυχώς υπάρχουν άνθρωποι που κάνουν κατάχρηση αυτής, προσποιούμενοι ότι είναι κάποιος άλλος για να κερδίσουν την εμπιστοσύνη μας. Δεν ΠΡΕΠΕΙ ΠΟΤΕ να αποκαλύπτουμε λεπτομέρειες σχετικά με τους εαυτούς μας σε δωμάτια συνομιλίας ή να διευθετούμε μια συνάντηση με κάποιον που έχουμε γνωρίσει μόνο μέσω του Διαδικτύου.

#### **16. Επιλογές Γονικού Ελέγχου**

#### **16.1 Επίβλεψη (Supervision)**

Οι γονείς θα πρέπει πάντα να επιβλέπουν τα παιδιά τους λόγω των ψηλών κινδύνων που συνδέονται με τη δραστηριότητα στο Διαδίκτυο. Είναι καλύτερα ο Η/Υ να είναι σε ένα δωμάτιο το οποίο θα δίνει τη δυνατότητα στους γονείς να παρακολουθούν και να συμμετέχουν στις δραστηριότητες των παιδιών τους στο Διαδίκτυο.

#### **16.2 Περιορισμοί Περιήγησης Στον Ιστό (Web Browsing Restrictions)**

Υπάρχουν πολλά λογισμικά προϊόντα γονικού ελέγχου στην αγορά. Αυτά τα λογισμικά προϊόντα μπορούν να μπλοκάρουν την πρόσβαση σε οποιονδήποτε ιστοχώρο που θεωρούμε ακατάλληλο. Οι γονείς θα πρέπει να χρησιμοποιούν ένα από αυτά τα λογισμικά προϊόντα για να περιορίσουν την περιήγηση των παιδιών τους στον ιστό.

#### **16.3 Περιορισμοί Παιχνιδιών Η/Υ (Computer Games Restrictions)**

Υπάρχουν χιλιάδες παιχνίδια μέσα στο Διαδίκτυο. Πολλά από αυτά είναι ακατάλληλα για ορισμένες ηλικίες. Επιπρόσθετα, τα παιδιά δαπανούν πολλές ώρες παίζοντας παιχνίδια Η/Υ. Οι γονείς θα πρέπει να θέτουν περιορισμούς στα παιδιά τους πριν αυτά εθιστούν.

#### **16.4 Χρονικά Όρια Χρήσης Η/Υ (Computer Usage Time Limits)**

Οι γονείς θα πρέπει να θέτουν όρια στα παιδιά τους για το χρονικό διάστημα που δαπανούν χρησιμοποιώντας τον Η/Υ. Ο υπερβολικός χρόνος που δαπανάται στο Διαδίκτυο μπορεί να υποδεικνύει κάποιο πρόβλημα.

## **ΜΑΘΗΜΑ 1- ΑΣΚΗΣΕΙΣ**

- 1. Συγκρίνετε μεταξύ του **Διαδικτύου (Internet)** και του **Παγκόσμιου Ιστού (WWW)**.
- 2. Ορίστε τους όρους: **HTTP, URL, Hyperlink, ISP**.

- 3. Εξηγήστε τι είναι ένας **Φυλλομετρητής Ιστού (Web browser)**;
- 4. Εξηγήστε τι είναι μια **Μηχανή Αναζήτησης (Search engine)**;
- 5. Ορίστε τον όρο **Ενημέρωση Δημοσιεύσεων (RSS)** και εξηγήστε τον σκοπό του.

- 6. Εξηγήστε τι είναι μια **Εκπομπή Κατ'αίτηση (Podcast)**;
- 7. Εξηγήστε τι είναι ένα **Ψηφιακό Πιστοποιητικό (Digital Certificate)**;

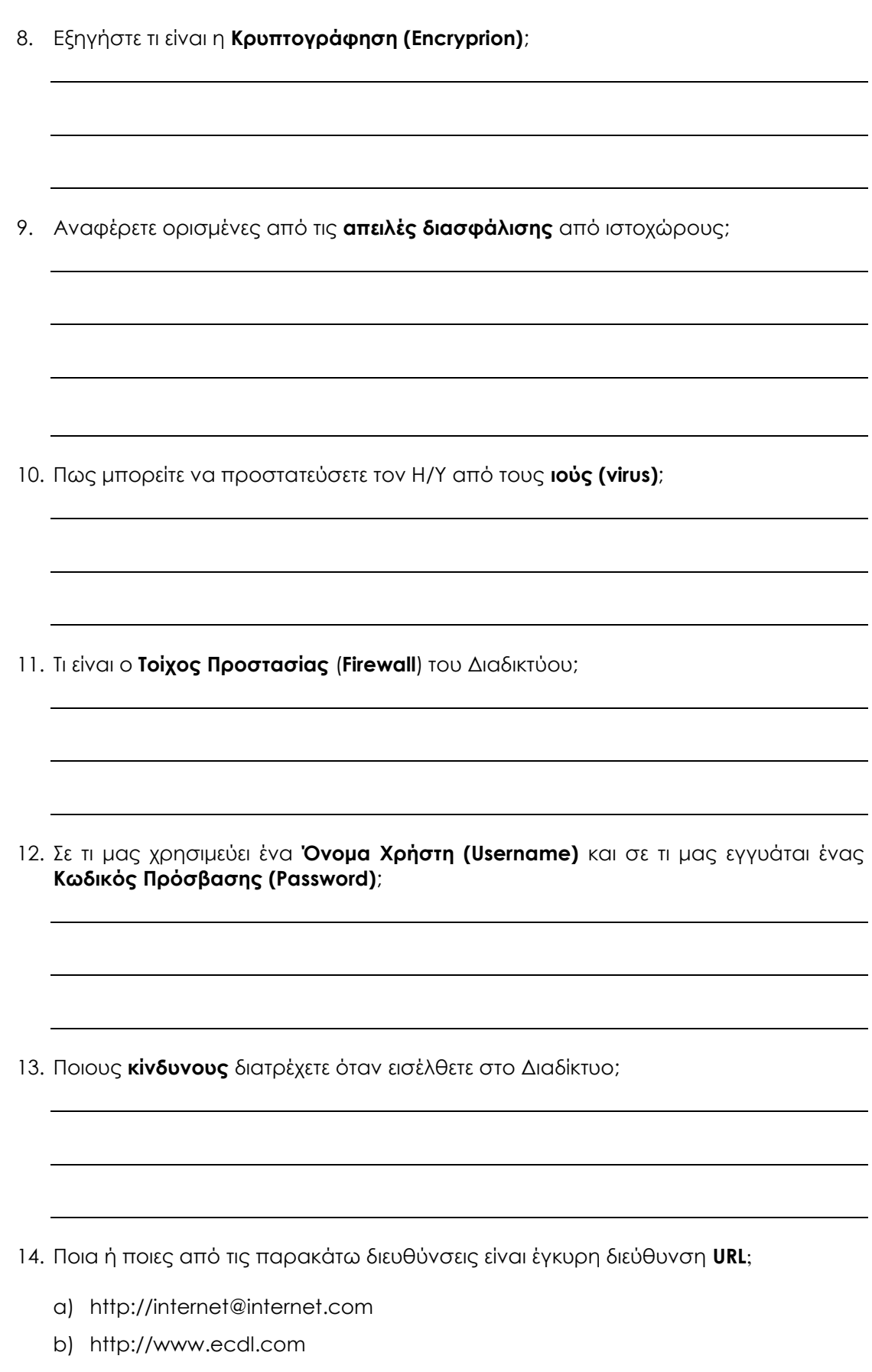

- c) httt://internet.gr
- d) http:// www.greece.gr

15. Αντιστοιχίστε τους παρακάτω **όρους** με τη σωστή ερμηνεία τους:

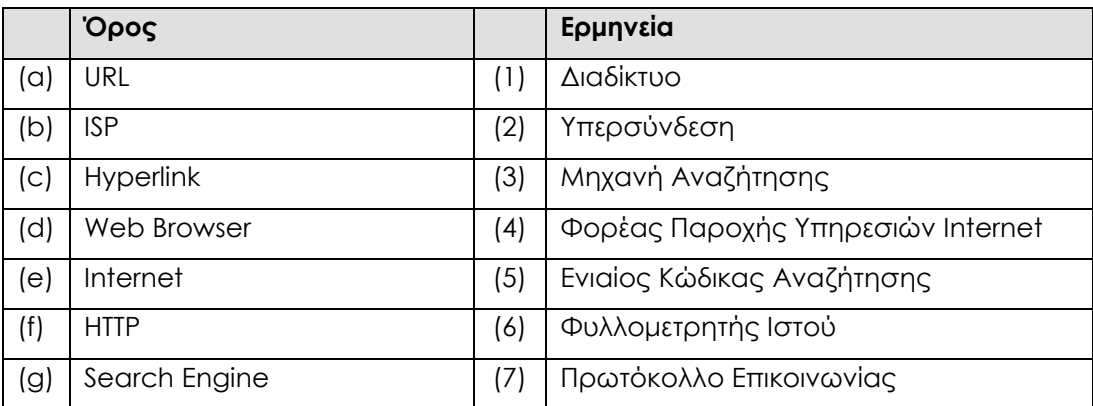

16. Βάλτε στη σωστή σειρά τα **μέρη** της παρακάτω διεύθυνσης **URL**:

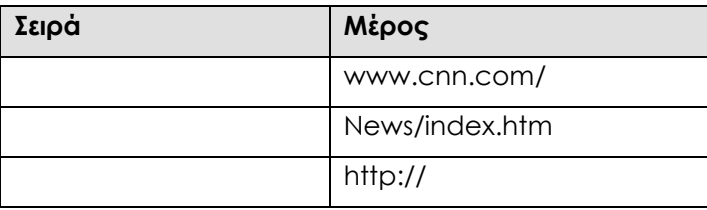

17. Αντιστοιχίστε το είδος κάθε **οργανισμού** με το σωστό **επίθεμα** ονόματος περιοχής:

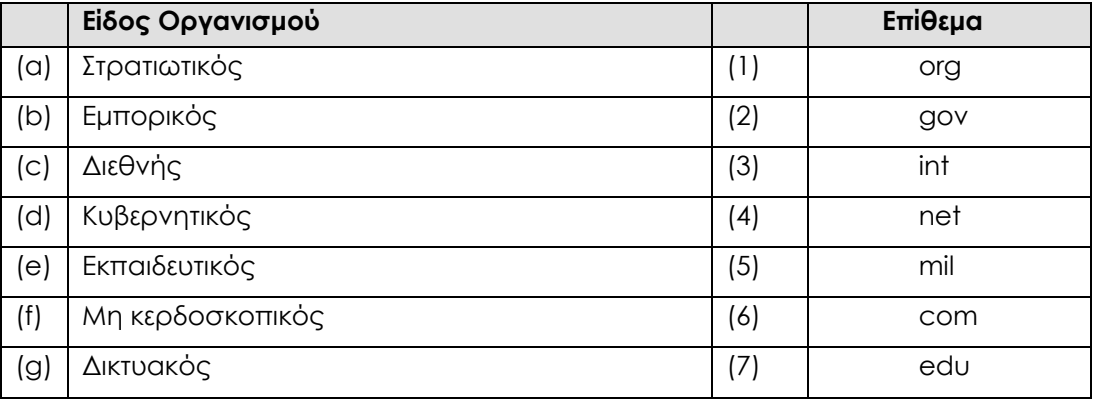

18. Ποιοι **κωδικοί** χρησιμοποιούνται για τις παρακάτω χώρες στις διευθύνσεις URL των ιστοσελίδων;

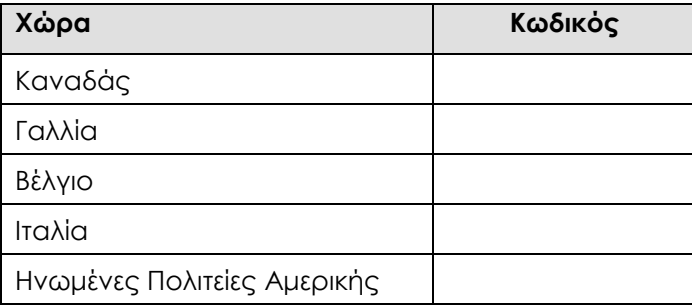

## **ΜΑΘΗΜΑ 2**

#### **ΣΤΟΧΟΙ:**

- 1. Άνοιγμα Και Κλείσιμο Μιας Εφαρμογής Φυλλομετρητή Ιστού
- 2. Παρουσίαση Μιας Ιστοσελίδας
- 3. Δημιουργία Και Κλείσιμο Μιας Καρτέλας
- 4. Άνοιγμα Μιας Ιστοσελίδας
- 5. Εναλλαγή Μεταξύ Ενεργών Ιστοσελίδων
- 6. Διακοπή Και Ανανέωση Μιας Ιστοσελίδας
- 7. Πλοήγηση Μεταξύ Ιστοσελίδων
- 8. Ενεργοποίηση Υπερσυνδέσμων
- 9. Η Λειτουργία Της Βοήθειας
- 10. Εμφάνιση Και Απόκρυψη Ράβδων Εργαλείων (Toolbars)
- 11. Αλλαγή Και Πλοήγηση Στην Αρχική Σελίδα Του Φυλλομετρητή Ιστού
- 12. Εμφάνιση Και Απόκρυψη Εικόνων Σε Μια Ιστοσελίδα
- 13. Εμφάνιση, Διαγραφή Ιστορικού Διευθύνσεων
- 14. Διαγραφή Προσωρινών Αρχείων Διαδικτύου
- 15. Αποδοχή/Φραγή Εμφάνισης Των Αναδυόμενων Παραθύρων (Pop-ups)
- 16. Αποδοχή/Φραγή Λανθανόντων Αρχείων Καταγραφής Δεδομένων (Cookies)
- 17. Σελιδοδείκτες

#### **1. Άνοιγμα Και Κλείσιμο Της Εφαρμογής Φυλλομετρητή Ιστού**

#### **1.1 Άνοιγμα Της Εφαρμογής Φυλλομετρητή Ιστού**

- 1. **Start**
	- 2. **All Programs**
	- 3. **Microsoft Office**
	- 4. **Ιnternet Explorer**
- **Σημ:** Για να είμαστε συνδεδεμένοι με το Διαδίκτυο και να μπορούμε να εργαστούμε σωστά όταν ανοίξουμε ένα φυλλομετρητή ιστού πρέπει να είμαστε συνδρομητές σε έναν Πάροχο Υπηρεσιών Διαδικτύου, για παράδειγμα **Cytanet, Logosnet, Spidernet**, κ.λπ. Επιπρόσθετα, πρέπει να έχουμε ένα διαμορφωτή/ αποδιαμορφωτή στον Η/Υ μας συνδεδεμένοι με μια τηλεφωνική γραμμή.

#### **1.2 Κλείσιμο Της Εφαρμογής Φυλλομετρητή Ιστού**

- 1. Κλικ **Exit** στην πάνω δεξιά του παραθύρου
- 
- **Σημ:** Εάν υπάρχουν δύο ή περισσότερες ενεργές καρτέλες την ώρα του κλεισίματος, κάνουμε κλικ στο **Close all tabs** ή αν θέλουμε την συγκεριμένη ιστοσελίδα **Close current tab.**

#### **2. Παρουσίαση Μιας Ιστοσελίδα**

- 1. Καταχωρούμε το πλήρες **URL** στην γραμμή διεύθυνσης
- 2. Πατάμε το πλήκτρο [**Enter**]

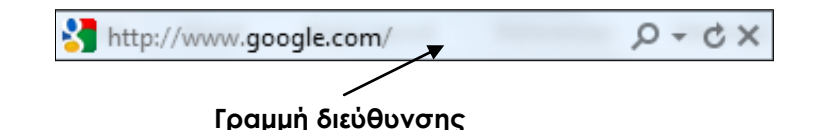

**Σημ:** Πρέπει να γνωρίζουμε ακριβώς τη διεύθυνση της ιστοσελίδας, διότι εάν γράψουμε οτιδήποτε ανορθόγραφα δεν θα μπορέσουμε να μπούμε στην καθορισμένη ιστοσελίδα.

#### **3. Δημιουργία Και Κλείσιμο Μιας Καρτέλας**

#### **3.1 Δημιουργία Μιας Καρτέλας**

1. Κάνουμε κλικ στο κουμπί **New Tab** στο δεξί άκρο της γραμμής με τους τίτλους των καρτελών

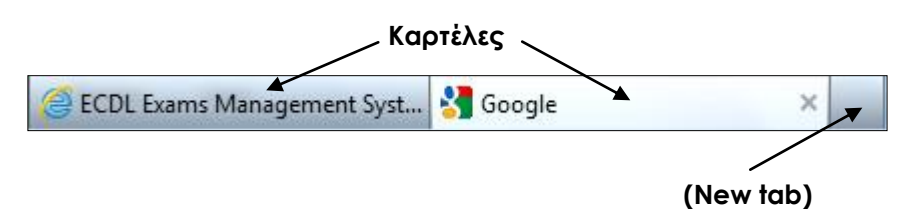

**Σημ:** Για το ίδιο αποτέλεσμα μπορούμε επίσης να πατήσουμε τα πλήκτρα [**Ctrl**] **+ T** από το πληκτρολόγιο.

#### **3.2 Κλείσιμο Μιας Καρτέλας**

1. Κάνουμε κλικ στο κουμπί **Close Tab** στο δεξί άκρο του τίτλου της καρτέλας

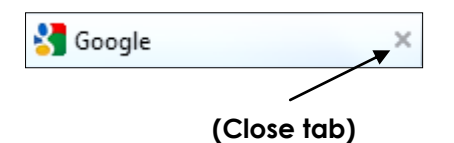

**Σημ:** Για το ίδιο αποτέλεσμα μπορούμε επίσης να πατήσουμε τα πλήκτρα [**Ctrl**] + **W** από το πληκτρολόγιο.

#### **4. Άνοιγμα Μιας Ιστοσελίδας**

#### **4.1 Άνοιγμα Μιας Ιστοσελίδας Σε Ένα Νέο Παράθυρο**

- 1. Δεξί κλικ σε έναν υπερσύνδεσμο
- 2. Επιλέγουμε **Open in New Window** Η ιστοσελίδα ανοίγει σε ένα νέο παράθυρο

#### **4.2 Άνοιγμα Μιας Ιστοσελίδας Σε Μια Νέα Καρτέλα**

- 1. Δεξί κλικ σε έναν υπερσύνδεσμο
- 2. Επιλέγουμε **Open in new tab** Η ιστοσελίδα ανοίγει σε μια νέα καρτέλα

#### **5. Εναλλαγή Μεταξύ Ενεργών Ιστοσελίδων**

- 1. Κλικ στο αντίστοιχο κουμπί στο κάτω μέρος της οθόνης για να δούμε μια ενεργοποιημένη ιστοσελίδα σε ένα παράθυρο.
- 2. Κλικ στην αντίστοιχη καρτέλα για να δούμε μια ενεργοποιημένη ιστοσελίδα σε μια καρτέλα.

#### **6**. **Διακοπή Και Ανανέωση Μιας Ιστοσελίδας**

#### **6.1 Διακοπή Μιας Ιστοσελίδας**

1. Κλικ στο κουμπί **Stop**

#### **6.2 Ανανέωση Μιας Ιστοσελίδας**

1. Κλικ στο κουμπί **Refresh C** 

#### **7. Πλοήγηση Μεταξύ Ιστοσελίδων**

#### **7.1 Πλοήγηση Στην Προηγούμενη Σελίδα**

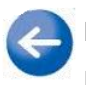

#### **Κουμπί Back (πίσω)**

Παρουσιάζει την προηγούμενη ιστοσελίδα που είχαμε επισκεφθεί.

**Σημ:** Για το ίδιο αποτέλεσμα μπορούμε επίσης βα πατήσουμε τα πλήκτρα [**Alt**] + **αριστερό βέλος** από το πληκτρολόγιο.

#### **7.2 Πλοήγηση Στην Επόμενη Σελίδα**

#### **Κουμπί Forward (μπροστά)**

Παρουσιάζει την επόμενη ιστοσελίδα.

**Σημ:** Για το ίδιο αποτέλεσμα μπορούμε επίσης να πατήσουμε τα πλήκτρα [**Alt**] + **δεξί βέλος** από το πληκτρολόγιο.

#### **7.3 Πλοήγηση Σε Συγκεκριμένη Σελίδα**

- 1. Κλικ στο πτυσσόμενο βέλος στην Γραμμή Διεύθυνσης της εφαρμογής
- 2. Εμφανίζεται η λίστες με τις ιστοσελίδες που έχουμε επισκεφτεί
- 3. Επιλέγουμε ιστοσελίδα από την λίστα

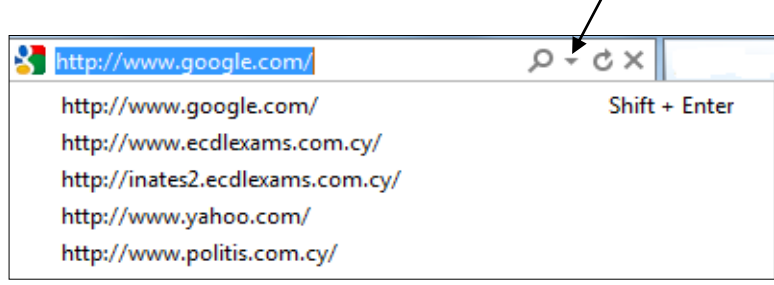

#### **8. Ενεργοποίηση Υπερσυνδέσμων**

#### **8.1 Ορισμός**

Συνήθως είναι μπλε στο χρώμα, υπογραμμισμένα κείμενα ή εικόνες. Είναι απλά μέρος του κειμένου ή γραφικού σε μια ιστοσελίδα, στον οποίο όταν κάνουμε κλικ αυτόματα:

- Πηγαίνει σε ένα διαφορετικό μέρος της ίδιας σελίδας
- Πηγαίνει σε μια διαφορετική σελίδα μέσα στην τοποθεσία ιστού
- Πηγαίνει σε μια σελίδα σε μια διαφορετική τοποθεσία ιστού
- Φορτώνει ένα αρχείο
- Εκκινεί μια εφαρμογή, εικόνα ή ήχο

#### **8.2 Χρήση Του Υπερσυνδέσμου (Hyperlink)**

- 1. Τοποθετούμε το ποντίκι πάνω στον υπερσύνδεσμο
- 2. Θα καταλάβουμε ότι βρισκόμαστε πάνω σε ένα υπερσύνδεσμο όταν δούμε το σημείο του ποντικιού να αλλάζει σε ένα μικρό χέρι ᡕᢥ
- 3. Κλικ με αριστερό κουμπί

#### **9. Η Λειτουργία Της Βοήθειας**

- 1. Πατάμε το πλήκτρο [**F1**]
- 2. Κλικ στο κουτί **Search Help** και γράφουμε μια λέξη ή φράση για την οποία αναζητούμε πληροφορίες
- 3. Πατάμε το πλήκτρο [**Enter**]
- 4. Περιμένουμε μέχρι ο Η/Υ να τελειώσει την αναζήτηση
- 5. Επιλέγουμε ένα από τα αποτελέσματα της αναζήτησης

#### **10. Εμφάνιση Και Απόκρυψη Ράβδων Εργαλείων (Toolbars)**

- 1. Δεξί κλικ στον κενό χώρο δίπλα από τις καρτέλες
- 2. Κλικ σε μια ράβδο εργαλείων για να την εμφανίσουμε
- 3. Κλικ ξανά στο κενό επιλέγουμε μια ράβδο εργαλείων για να την αποκρύψουμε

#### **11. Αλλαγή Και Πλοήγηση Στην Αρχική Σελίδα Του Φυλλομετρητή Ιστού**

#### **11.1 Πλοήγηση Στην Αρχική Σελίδα (Home Page)**

- 1. Κλικ στο κουμπί **Tools**
- 2. Κλικ **Internet Options**
- 3. Κλικ **General**
- 4. Κλικ στο πλαίσιο κειμένου **Home Page**
- 5. Πληκτρολογούμε το **URL** της σελίδας που θέλουμε να εμφανίζεται αρχικά
- 6. Κλικ **ΟΚ**

#### **11.2 Πλοήγηση Στην Αρχική Σελίδα (Home Page)**

- 1. Κλικ στο κουμπί **Home**
- 2. Επιστρέφουμε στην αρχική ιστοσελίδα

#### **12. Εμφάνιση Και Απόκρυψη Εικόνων Σε Μια Ιστοσελίδα**

#### **12.1 Απόκρυψη Εικόνων Σε Μια Ιστοσελίδα**

- 1. Κλικ στο κουμπί **Tools**
- 2. Κλικ **Internet Options**
- 3. Κλικ **Advanced**
- 4. **Multimedia**
- 5. Αφαιρούμε το **√** από το πλαίσιο ελέγχου **Show Pictures**
- 6. Κλικ **Apply**
- 7. Κλικ **ΟΚ**
- 8. Κλικ **Refresh**

#### **12.2 Εμφάνιση Εικόνων Σε Μια Ιστοσελίδα**

Για να ενεργοποιήσουμε ξανά την λήψη εικόνων στον Φυλλομετρητή μας, επαναλαμβάνουμε την πιο πάνω διαδικασία, για να προσθέσουμε πίσω το **√** από το πλαίσιο ελέγχου **Show Pictures**.

#### **13. Εμφάνιση, Διαγραφή Ιστορικού Διευθύνσεων**

#### **13.1 Εμφάνιση Ιστορικού Διευθύνσεων**

- 1. Κλικ στο κουμπί **Favorites**
- 2. Κλικ **History**
- 3. Από το πτυσσόμενο βελάκι επιλέγουμε παράμετρο και την ιστοσελίδα που θέλουμε
	- **View by Date**: Προβολή κατά ημερομηνίας επίσκεψης
	- **View by Site**: Προβολή κατά τον δικτυακό τόπο που ανήκουν
	- **View by Most Visited**: Προβολή κατά τον αριθμό επισκέψεων στην ίδια σελίδα
	- **View by Order Visited Today**: Προβολή με τη σειρά που τις έχουμε επισκεφθεί
	- **Search History**: Αναζήτηση ιστοσελίδων με βάση λέξεις-κλειδιά

#### **13.2 Διαγραφή Μέρους Του Ιστορικού Διευθύνσεων**

- 1. Κλικ στο κουμπί **Favorites**
- 2. Κλικ **History**
- 3. Εντοπίζουμε την καταχώρηση που θέλουμε να διαγράψουμε
- 4. Κάνουμε δεξί κλικ σε αυτή
- 5. Κλικ **Delete**

#### **13.3 Διαγραφή Ολόκληρου Ιστορικού Διευθύνσεων**

Το **Ιστορικό Περιήγησης (Browsing History)** είναι βασικά οι ιστοσελίδες που επισκεφθήκαμε στο παρελθόν και διατηρούνται στη μνήμη. Αυτά είναι αντίγραφα του κειμένου και των εικόνων της ιστοσελίδας, τα οποία είναι αποθηκευμένα στον σκληρό δίσκο μας. Ο λόγος για αυτό είναι ότι την επόμενη φορά που θα θέλουμε να επισκεφτούμε τη συγκεκριμένη ιστοσελίδα, οι πληροφορίες φορτώνονται πιο γρήγορα.

- 1. Κλικ στο κουμπί **Tools**
- 2. Κλικ **Internet Options**
- 3. Κλικ **General**
- 4. Κλικ **Delete** στο τμήμα **Browsing History**
- 5. Βεβαιωνόμαστε ότι το πλαίσιο ελέγχου **History** είναι επιλεγμένο
- 6. Κλικ **Delete**
- 7. Περιμένουμε μέχρι να τελειώσει η διαδικασία
- 8. Κλικ **ΟΚ**

#### **14. Διαγραφή Προσωρινών (Cache) Αρχείων Διαδικτύου**

Καθώς επισκεπτόμαστε ιστοσελίδες, τα αρχεία και οι εικόνες που σχετίζονται με αυτές τις σελίδες αποθηκεύονται στον φάκελο προσωρινών αρχείων Διαδικτύου (**Temporary Internet Files**) στον υπολογιστή μας.

Ο χώρος αυτός (**cache**) λειτουργεί ως ένα είδος προσωρινής μνήμης (βρίσκεται στον σκληρό μας δίσκο) στην οποία αποθηκεύονται σελίδες από διάφορους **Servers** με σκοπό να επιταχύνουμε την πρόσβαση μας όταν την επισκεπτόμαστε ξανά στο μέλλον.

- 1. Κλικ στο κουμπί **Tools**
- 2. Κλικ **Internet Options**
- 3. Κλικ **General**
- 4. Κλικ **Delete** στο τμήμα **Browsing History**
- 5. Βεβαιωνόμαστε ότι το πλαίσιο ελέγχου **Temporary Internet Files** (προσωρινή μνήμη) είναι επιλεγμένη
- 6. Κλικ **Delete**
- 7. Περιμένουμε μέχρι να τελειώσει η διαδικασία
- 8. Κλικ **ΟΚ**

#### **15. Αποδοχή/Φραγή Εμφάνισης Των Αναδυόμενων Παραθύρων (Pop-ups)**

Τα **Αναδυόμενα Παράθυρα (Pop-ups)** είναι μικρά ενοχλητικά μηνύματα τα οποία εμφανίζονται μέσα σε παράθυρα όταν επισκεφθούμε ορισμένες ιστοσελίδες. Χρησιμοποιούνται κυρίως για σκοπούς προώθησης αγαθών αλλά μερικές φορές και για έρευνες ή άλλους σκοπούς. Μπορούμε να επιτρέψουμε ή να εμποδίσουμε αυτά τα αναδυόμενα παράθυρα από το να εμφανίζονται, όπως επίσης και το επίπεδο αποδοχής των cookies.

- 1. Κλικ στο κουμπί **Tools**
- 2. Κλικ **Internet Options**
- 3. Κλικ **Privacy**
- 4. Κλικ **Turn on Pop-up Blocker** (Ενεργοποίηση Αποκλεισμού Αναδυόμενων Παραθύρων)
- 5. Κλικ **ΟΚ**
- **Σημ:** Για να αποκλείσουμε τα αναδυόμενα παράθυρα το πλαίσιο ελέγχου της εντολής **Turn on Pop-up Blocker** δεν πρέπει να είναι επιλεγμένο.

#### **16. Αποδοχή/Φραγή Λανθανόντων Αρχείων Καταγραφής Δεδομένων (Cookies)**

Κατά την διάρκεια της πλοήγησης μας σε διάφορες ιστοσελίδες, κάποιοι Διακομιστές ιστού αποθηκεύουν στον υπολογιστή μας **cookies**. Τα **cookies** είναι μικρά αρχεία κειμένου στα οποία αποθηκεύονται πληροφορίες που σχετίζονται με τις ιστοσελίδες που επισκεπτόμαστε.

Σε μια αξιόπιστη δικτυακή τοποθεσία τα cookies μπορούν να εμπλουτίσουν την εμπειρία μας, αλλά ορισμένα cookies μπορούν (π.χ. από διαφημίσεις (**banners**)) μπορεί να θέσουν σε κίνδυνο το προσωπικό απόρρητο, ανιχνεύοντας τοποθεσίες που έχουμε επισκεφθεί. Έτσι υπάρχει η δυνατότητα φραγής των **cookies**.

- 1. Κλικ στο κουμπί **Tools**
- 2. Κλικ **Internet Options**
- 3. Κλικ **Privacy**
- 4. Στο τμήμα **Settings** μετακινούμε το σύρτη προς τα πάνω μέχρι να εμφανιστεί η ένδειξη **Block All Cookies** (Φραγή όλων των Cookies)
- 5. Κλικ **ΟΚ**

#### **17. Σελιδοδείκτες**

#### **17.1 Ορισμός**

Οι **Αγαπημένες Ιστοσελίδες – Σελιδοδείκτες (Bookmarks)** είναι απλά ενδιαφέρουσες ιστοσελίδες τις οποίες έχουμε βρει και τις επισκεπτόμαστε πολύ συχνά. Αυτές οι ιστοσελίδες μπορούν να αποθηκευτούν σε ειδικούς φακέλους έτσι ώστε να μπορούμε να έχουμε εύκολη πρόσβαση σε αυτές χωρίς να πρέπει να θυμόμαστε τις διευθύνσεις τους κάθε φορά.

#### **17.2 Δημιουργία Ενός Σελιδοδείκτη**

- 1. Κλικ στο κουμπί **Favorites**
- 2. Κλικ **Add to Favorites**
- 3. **Name:** Πληκτρολογώ ένα νέο όνομα για τη σελίδα
- 4. **Create:** Καθορίζω το φάκελο στον οποίο θα δημιουργηθεί η καταχώριση
- 5. Κλικ **Add**

#### **17.3 Διαγραφή Ενός Σελιδοδείκτη**

- 1. Κλικ στο κουμπί **Favorites**
- 2. Δεξί κλικ σε μια ιστοσελίδα
- 3. Πατάμε το πλήκτρο [**Delete**]

#### **17.4 Προβολή Μιας Σελίδας Από Σελιδοδείκτη**

1. Κλικ στο κουμπί **Favorites**

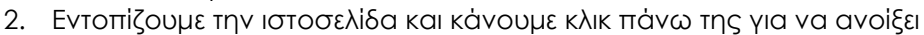

#### **17.5 Δημιουργία Φακέλου Σελιδοδεικτών**

- 1. Κλικ στο κουμπί **Favorites**
- 2. Κλικ στο πτυσσόμενο βελάκι **Add to Favorites**
- 3. Κλικ **Organize Favorites**
- 4. Κλικ **New Folder**
- 5. Ονομάζουμε το φάκελο
- 6. Πατάμε το πλήκτρο [**Enter**]
- 7. Κλικ **Close**

#### **17.6 Διαγραφή Φακέλου Σελιδοδεικτών**

- 1. Κλικ στο κουμπί **Favorites**
- 2. Κλικ **Add to Favorites**
- 3. Κλικ **Organize Favorites**
- 4. Επιλέγουμε το φάκελο που θέλουμε να διαγράψουμε
- 5. Κλικ **Delete**
- 6. Κλικ **Close**

#### **17.7 Προσθήκη Μιας Ιστοσελίδας Σε Φάκελο Σελιδοδεικτών**

- 1. Κλικ στο κουμπί **Favorites**  $\overline{\mathbf{x}}$
- 2. Κλικ **Add to Favorites**
- 3. **Greate in:** Επιλέγουμε το όνομα του φακέλου στον οποίο θέλουμε να προσθέσουμε την ιστοσελίδα
- 4. Κλικ **Add**
- **Σημ:** Μπορούμε να δημιουργήσουμε φάκελο επιλέγοντας το κουμπί **Favorites**, κλικ **Add to Favorites**, κλικ **New Folder**, **Folder name**: Καθορίζουμε όνομα στο φάκελο, κλικ **Greate**.

## **ΜΑΘΗΜΑ 2 - ΑΣΚΗΣΕΙΣ**

- 1. Ανοίξετε την εφαρμογή **Internet Explorer**.
- 2. Μεταφερθείτε στη URL διεύθυνση **[http://www.greece.com.](http://www.greece.com/)**
- 3. Σε νέα καρτέλα/new tab μεταφερθείτε στη URL διεύθυνση **[http://www.cyprus.com](http://www.cyprus.com/)**.
- 4. Aνοίξετε σε νέο παράθυρο/new tab την υπερσύνδεση **Visitor Information**.
- 5. Κλείστε το παράθυρο/close tab που ανοίξετε πιο πάνω.
- 6. Χρησιμοποιώντας την λειτουργία **βοήθειας**/Help στην ανοικτή εφαρμογή Φυλλομετρητή Ιστοσελίδων, αναζητήστε πληροφορίες για αποθήκευση ιστοσελίδας στα Αγαπημένα (**Add a page to favorites**).
- 7. Κλείστε το παράθυρο **βοήθειας**/help.
- 8. Κλείσετε την ιστοσελίδα **http://www.greece.com**.
- 9. Μεταφερθείτε στη URL διεύθυνση **[http://www.cyprus.com](http://www.cyprus.com/)** χρησιμοποιώντας το κατάλληλο κουμπί.
- 10. Μεταφερθείτε στη URL διεύθυνση **http://www.greece.com** χρησιμοποιώντας το κατάλληλο κουμπί.
- 11. Ανοίξετε σε νέα καρτέλα/new tab τη URL διεύθυνση **http://www.cyprusmuseums.com.**
- 12. Κάνετε κλικ στην υπερσύνδεση/hyperlink **'Olive Oil Museum'.**
- 13. Καθορίστε τη URL ιστοσελίδα **http://www.cyprus.com** ως αρχική ιστοσελίδα**/**Home page του φυλλομετρητή ιστού.
- 14. Μεταφερθείτε στη URL διεύθυνση **http://www.ecdl.gr.**
- 15. Κάνετε κλικ στην υπερσύνδεση '**ECDL'** και ακολούθως κάνετε κλικ στην υπερσύνδεση **'ECDL Foundation'**.
- 16. Κάνετε κλικ στην υπερσύνδεση '**International Actions'** και ακολούθως κάνετε κλικ στην υπερσύνδεση **'Education'**.
- 17. Μεταφερθείτε στην **αρχική ιστοσελίδα/**Home page που φορτώνεται με το ξεκίνημα του προγράμματος.
- 18. Απενεργοποιήστε τη **φόρτωση εικόνων/**show pictures στο φυλλομετρητή ιστού**.**
- 19. Ανανεώστε**/**refresh την τρέχουσα ιστοσελίδα.
- 20. Επαναφέρετε την κατάλληλη ρύθμιση του φυλλομετρητή ώστε να εμφανίζονται οι εικόνες/show pictures κατά την φόρτωση ιστοσελίδων.
- 21. Διαγράψετε το ιστορικό**/**history που επισκεφθήκατε **σήμερα**/today.
- 22. Ενεργοποιήστε τον **αποκλεισμό αναδυόμενων παραθύρων**/pop-up windows blocker.
- 23. Εμφανίστε την γραμμή εργαλείων **Μενού/**Menu bar**.**
- 24. Μεταφερθείτε στη URL διεύθυνση **http://www.weightlifting.gr.**
- 25. Προσθέστε στο φάκελο Αγαπημένα/Favorites την ιστοσελίδα της Ελληνικής Ομοσπονδίας Άρσης Βαρών, με όνομα '**Η ομάδα άρσης βαρών'**.
- 26. Επισκεφθείτε την ιστοσελίδα με URL διεύθυνση **http://www.tmth.edu.gr.**
- 27. Προσθέστε την ιστοσελίδα στα Αγαπημένα/Favorites με όνομα **Τεχνικό Μουσείο**.
- 28. Δημιουργήστε ένα νέο φάκελο στα Αγαπημένα/Favorites με όνομα **Μουσεία**.
- 29. Δημιουργήστε ακόμα τρεις φακέλους χρησιμοποιώντας τα ονόματα **Τεχνολογικά**, **Αρχαιολογικά** και **Αρχαιολογικών Χώρων**.
- 30. Τοποθετείστε τους τρεις φακέλους **Τεχνολογικά**, **Αρχαιολογικά** και **Αρχαιολογικών Χώρων** μέσα στο φάκελο **Μουσεία**.
- 31. Μεταφέρετε την ιστοσελίδα που προσθέσατε στο φάκελο Αγαπημένα/Favorites με όνομα **Τεχνικό Μουσείο**, στον υποφάκελο **Τεχνολογικά** του φακέλου **Μουσεία**.
- 32. Μεταβείτε στην ακόλουθη διεύθυνση ιστοσελίδας **http://www.cycladic.gr.**  Προσθέστε **σελιδοδείκτη**/bookmarked στο φάκελο Αγαπημένα/favorites χρησιμοποιώντας το όνομα **Μουσείο Κυκλαδικής Τέχνης**.
- 33. Μεταφέρετε την ιστοσελίδα με όνομα **Μουσείο Κυκλαδικής Τέχνης** στον υποφάκελο **Αρχαιολογικά** του φακέλου **Μουσεία**.
- 34. Ορίστε σαν **αρχική ιστοσελίδα/**home page του **Internet Explorer** την τρέχουσα ιστοσελίδα.
- 35. Μετονομάστε το φάκελο **Μουσεία** των Αγαπημένων/Favorites σε **Μουσεία και Μνημεία**.
- 36. Χρησιμοποιώντας τα Αγαπημένα/Favorites, ανοίξτε την τοποθεσία Ιστού **Η ομάδα άρσης βαρών**.
- 37. Διαγράψτε από το φάκελο Αγαπημένα/Favorites την ιστοσελίδα **Η ομάδα άρσης βαρών**.
- 38. Διαγράψτε ολόκληρο το φάκελο **Μουσεία και Μνημεία**.
- 39. Διαγράψετε το **ιστορικό περιήγησης/**browsing history του Διαδικτύου.
- 40. Κλείσετε την εφαρμογή Internet Explorer.

## **ΜΑΘΗΜΑ 3**

#### **ΣΤΟΧΟΙ:**

- 1. Ιστοφόρμα
- 2. Αναζήτηση Σε Μια Εγκυκλοπαίδεια ή Λεξικό Ιστού
- 3. Χρησιμοποίηση Λέξεων ή Φράσεων Κλειδιά Σε Μιαν Αναζήτηση
- 4. Χρήση Προχωρημένων Λειτουργιών Αναζήτησης
- 5. Επιλογή Συγκεκριμένης Μηχανής Αναζήτησης

#### **1. Ιστοφόρμα**

#### **1.1 Συμπλήρωση Μιας Ιστοφόρμας**

Στις περισσότερες περιπτώσεις μια **Ιστοφόρμα (Web form)** φαίνεται παρόμοια με μια αντίστοιχη εκτυπωμένη φόρμα. Μπορούμε να εισάγουμε δεδομένα με τον κανονικό τρόπο, μερικές φορές επιλέγοντας από διάφορα μενού. Για να μετακινούμαστε από πεδίο σε πεδίο μέσα στη φόρμα πατάμε το πλήκτρο **Tab**.

#### **1.2 Υποβολή Και Καθαρισμός Μιας Ιστοφόρμας**

Στο κάτω μέρος της φόρμας υπάρχει ένα κουμπί **Καταχώριση** ή **Αποστολή**  (**Submit**) ή κάτι παρόμοιο. Κάνοντας κλικ πάνω σε αυτό το κουμπί θα διαβιβάσει την φόρμα διαμέσου του Διαδικτύου, συνήθως με ηλεκτρονική αλληλογραφία.

Υπάρχει επίσης, ακόμη ένα κουμπί που ονομάζεται **Επαναφορά** ή **Ακύρωση** (**Reset**) ή κάτι παρόμοιο. Κάνοντας κλικ πάνω σε αυτό θα διαγράψει όλα όσα συμπληρώσαμε προηγουμένως, χωρίς να αποστείλει τη φόρμα.

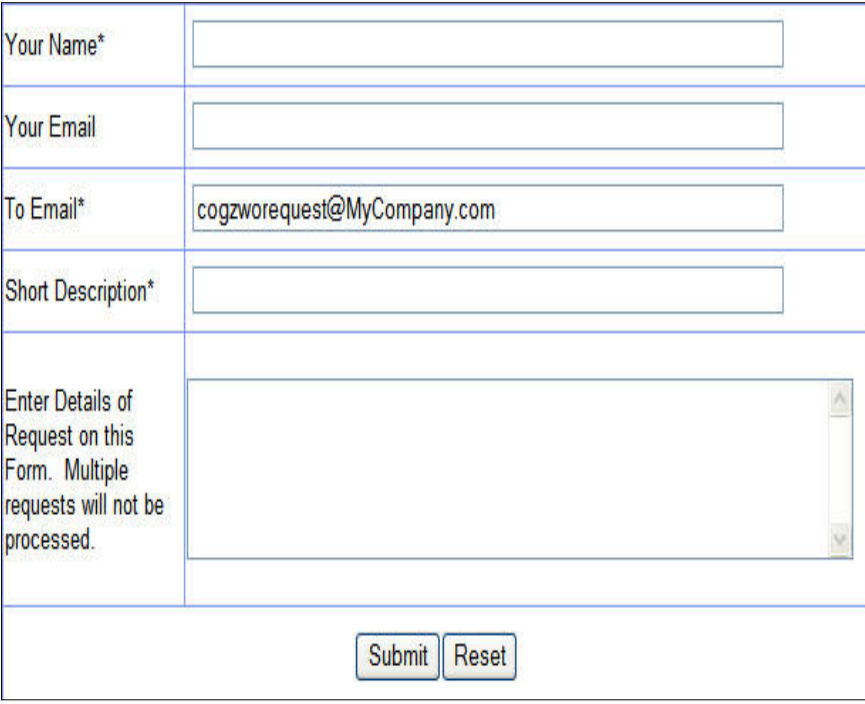

#### **2. Επιλογή Συγκεκριμένης Μηχανής Αναζήτησης**

#### **2.1 Ορισμός**

Πολλοί άνθρωποι νομίζουν ότι όταν χρησιμοποιούμε μια **Μηχανή Αναζήτησης (Search Engine)**, θα ερευνήσει μαγικά ολόκληρο το Διαδίκτυο και θα βρει τις πληροφορίες που χρειαζόμαστε. Το πρώτο πράγμα που πρέπει να καταλάβουμε είναι ότι μια μηχανή αναζήτησης θα ερευνήσει μόνο διαμέσου μιας λίστας από τοποθεσίες οι οποίες είναι καταχωρημένες σε αυτήν τη συγκεκριμένη μηχανή αναζήτησης. Αυτός είναι ο λόγος γιατί μερικές φορές παίρνουμε διαφορετικά αποτελέσματα όταν ερευνούμε χρησιμοποιώντας διαφορετικές μηχανές αναζήτησης.

Μερικές από τις μηχανές αναζήτησης οι οποίες χρησιμοποιούνται πιο συχνά είναι οι ακόλουθες:

- http://www.google.com
- http://www.yahoo.com
- http://www.bing.com
- http://www.excite.com

#### **2.2 Επιλογή Συγκεκριμένης Μηχανής Αναζήτησης**

- 1. Πληκτρολογούμε το **URL** της στην Γραμμή Διεύθυνσης του φυλλομετρητή
- 2. Πατάμε το πλήκτρο [**Enter**]

#### **3. Χρησιμοποίηση Λέξεων ή Φράσεων Κλειδιά Σε Μιαν Αναζήτηση**

Για να εκτελέσουμε μια αναζήτηση με οποιαδήποτε μηχανή αναζήτησης, πρέπει να χρησιμοποιήσουμε μια ή περισσότερες λέξεις κλειδιά σχετικές με το θέμα που μας ενδιαφέρει. Όσο πιο σχετικές είναι οι λέξεις κλειδιά τόσο πιο χρήσιμα αποτελέσματα αναζήτησης παίρνουμε.

Καταχωρούμε στο πλαίσιο αναζήτησης του Μηχανισμού Αναζήτησης τις λέξεις κλειδιά που μας ενδιαφέρουν και πατάμε το πλήκτρο [**Enter**].

Οι πιο κοινοί τελεστές που χρησιμοποιούνται για να εντοπίσουμε μια ιστοσελίδα είναι:

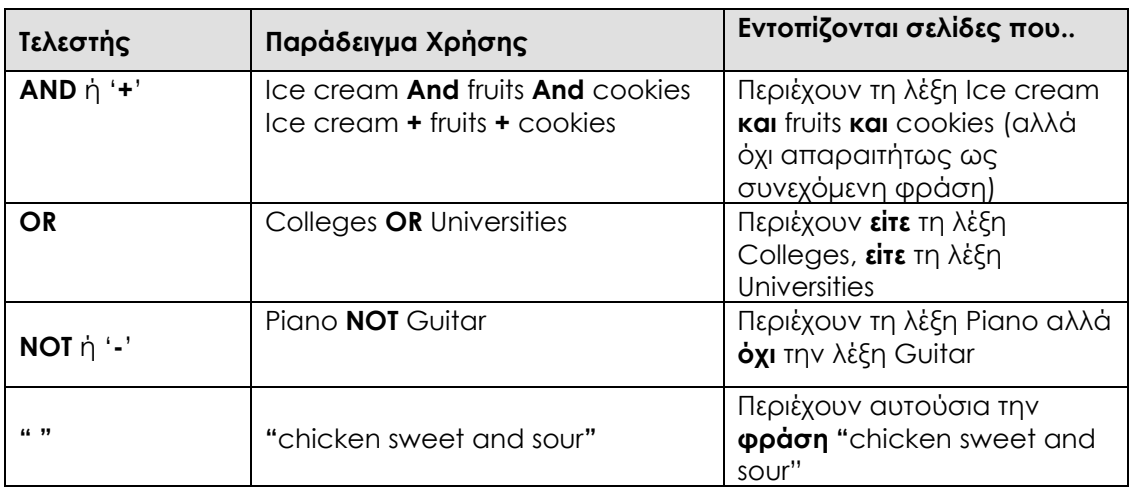

#### **4. Χρήση Προχωρημένων Λειτουργιών Αναζήτησης**

Για να εξοικονομήσουμε χρόνο και να κάνουμε την αναζήτηση μας πιο αποτελεσματική, μπορούμε να χρησιμοποιήσουμε κοινά λογικά σύμβολα, τα οποία θα οδηγήσουν σε παρουσίαση των αποτελεσμάτων της αναζήτησης που είναι πιο κοντά στις απαιτήσεις μας.

- 1. Κλικ στο κουμπί **Tools**
- 2. Κλικ **Advanced Search**
	- **Με ακριβή φράση (By exact phrase)**  Για να αναζητήσουμε ακριβή φράση πρέπει να καταχωρήσουμε εισαγωγικά. π.χ. **"Ecdl Training in Cyprus"** θα παρουσιάσει αποτελέσματα που περιέχουν ακριβώς αυτή τη φράση.
	- **Με εξαίρεση λέξεων (By excluding words)** Για να εξαιρέσουμε συγκεκριμένες λέξεις από μια αναζήτηση, πρέπει να γράψουμε αυτές τις λέξεις μέσα στο αντίστοιχο κουτί της φόρμας προχωρημένης αναζήτησης. π.χ. **Ecdl training** αλλά όχι για **Advanced**.
	- **Με ημερομηνία (By Date)**  Για να αναζητήσουμε με ημερομηνία για συγκεκριμένες λέξεις, πρέπει να επιλέξουμε τη χρονική περίοδο τοποθέτησης των ιστοσελίδων από το αντίστοιχο μενού της φόρμας αναζήτησης. Π.χ. αναζητούμε ιστοσελίδες που τοποθετήθηκαν κατά την διάρκεια του περασμένου μήνα.
	- **Με τύπο αρχείου (By file type)**  Για να αναζητήσουμε με τύπο αρχείου για συγκεκριμένες λέξεις, πρέπει να επιλέξουμε αυτόν τον τύπο από το αντίστοιχο μενού της φόρμας προχωρημένης αναζήτησης. π.χ. αναζητούμε έγραφα με τύπο **Adobe Acrobat PDF**.

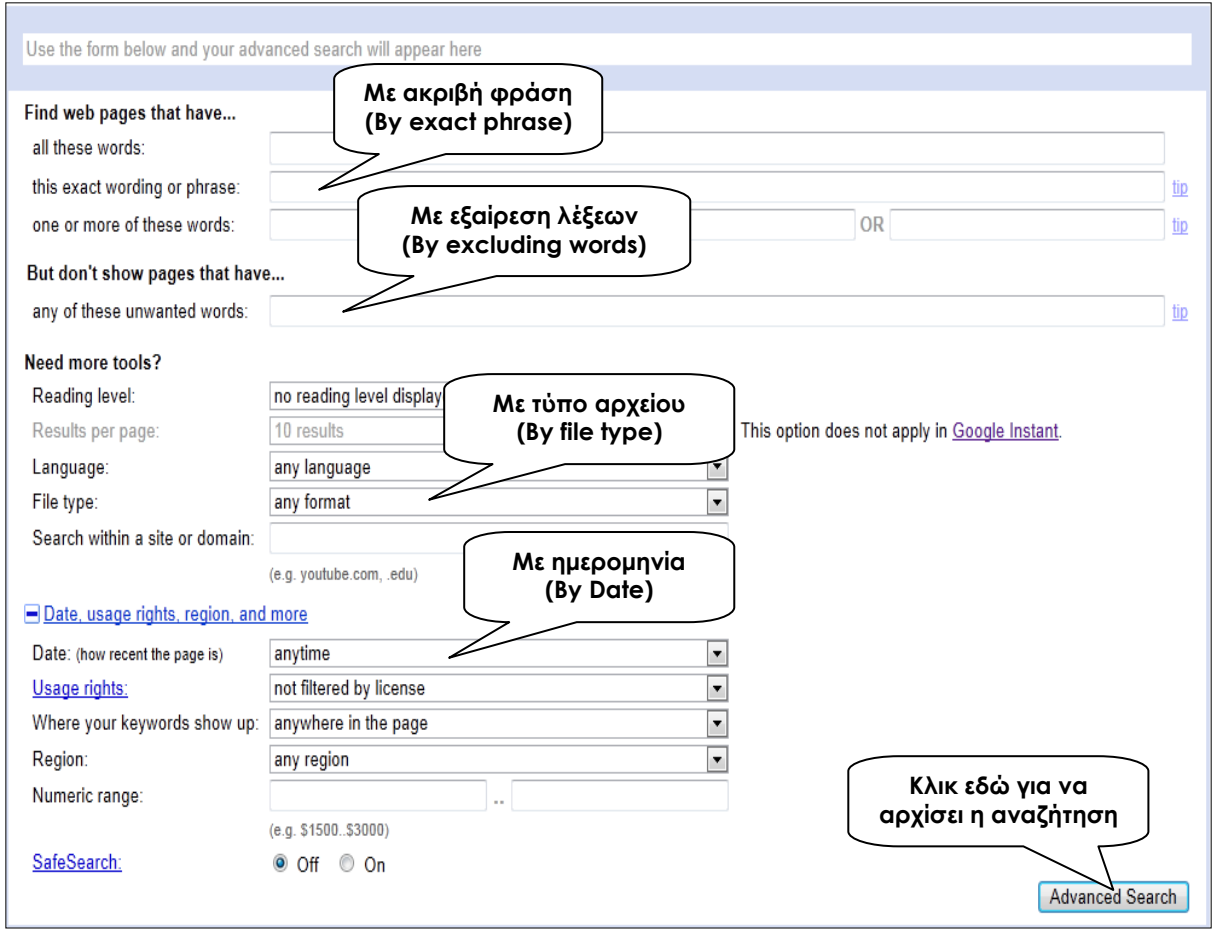

#### **5. Αναζήτηση Σε Μια Εγκυκλοπαίδεια ή Λεξικό Ιστού**

Το διαδίκτυο περιέχει έναν αριθμό εγκυκλοπαιδειών, η πιο γνωστή από τις οποίες είναι η **Wikipedia** την οποία μπορούμε να ερευνήσουμε στο **[http://www.wikipedia.org](http://www.wikipedia.org/)**. Είναι πολύγλωσση και έχει ενημερωμένες πληροφορίες σε ένα ευρύ φάσμα θεμάτων. Επιπρόσθετα το Διαδίκτυο περιέχει πολλά λεξικά. Ένα καλό παράδειγμα είναι το **Dictionary.com**, το οποίο μπορεί να βρεθεί στη διεύθυνση ιστού **[http://dictionary.reference.com](http://dictionary.reference.com/)** και περιέχει επίσης ένα θησαυρό, ένα μεταφραστή, κλπ. Μπορούμε να αναζητήσουμε στο Διαδίκτυο για πολλές δωρεάν εγκυκλοπαίδειες και λεξικά.

## **ΜΑΘΗΜΑ 3 - ΑΣΚΗΣΕΙΣ**

- 1. Ανοίξετε την εφαρμογή **Internet Explorer**.
- 2. Χρησιμοποιήστε μια μηχανή αναζήτησης/search engine και αναζητήστε πληροφορίες σχετικά με την φράση **Μέγας Αλέξανδρος**.
- 3. Περιορίστε την αναζήτηση σε **Μέγας Αλέξανδρος** και **Μακεδονία**.
- 4. Χρησιμοποιώντας τις επιλογές σύνθετης αναζήτησης/advanced search, εντοπίστε πληροφορίες για **μετεωρολογικές προβλέψεις στην Ελλάδα** και συγκεκριμένα για **Δορυφορικές εικόνες**.
- 5. Επιστρέψετε στο παράθυρο σύνθετης αναζήτησης/advanced search και αναζητήστε πληροφορίες για την **Κολύμβηση**. Περιορίστε την αναζήτηση ώστε να μην εμφανίζεται η λέξη **συγχρονισμένη**.
- 6. Επιστρέψετε στο παράθυρο σύνθετης αναζήτησης/advanced search και αναζητήστε πληροφορίες σχετικά με όλες τις λέξεις της φράσης **European Union**.
- 7. Χρησιμοποιήστε μια μηχανή αναζήτησης/search engine και αναζητήστε πληροφορίες σχετικά με την φράση **The seven wonders**.
- 8. Από τη λίστα των αποτελεσμάτων της αναζήτησης, επιλέξτε και μεταφερθείτε σε μια ιστοσελίδα που αναφέρεται στον **Αρχαίο Κόσμο**/**Ancient World**.
- 9. Μεταφερθείτε στη URL διεύθυνση **[http://www.wikipedia.org](http://www.wikipedia.org/)** και βρείτε πληροφορίες για την **Κύπρο/Cyprus.**
- 10. Κλείστε την εφαρμογή Internet Explorer.
- 11. Συμπληρώστε στον παρακάτω πίνακα τα κατάλληλα στοιχεία, ώστε να φαίνονται η σωστή αντιστοιχία μεταξύ των κριτηρίων που πρέπει να καταχωρίσουμε σε μια μηχανή αναζήτησης και των αποτελεσμάτων που επιστρέφονται:

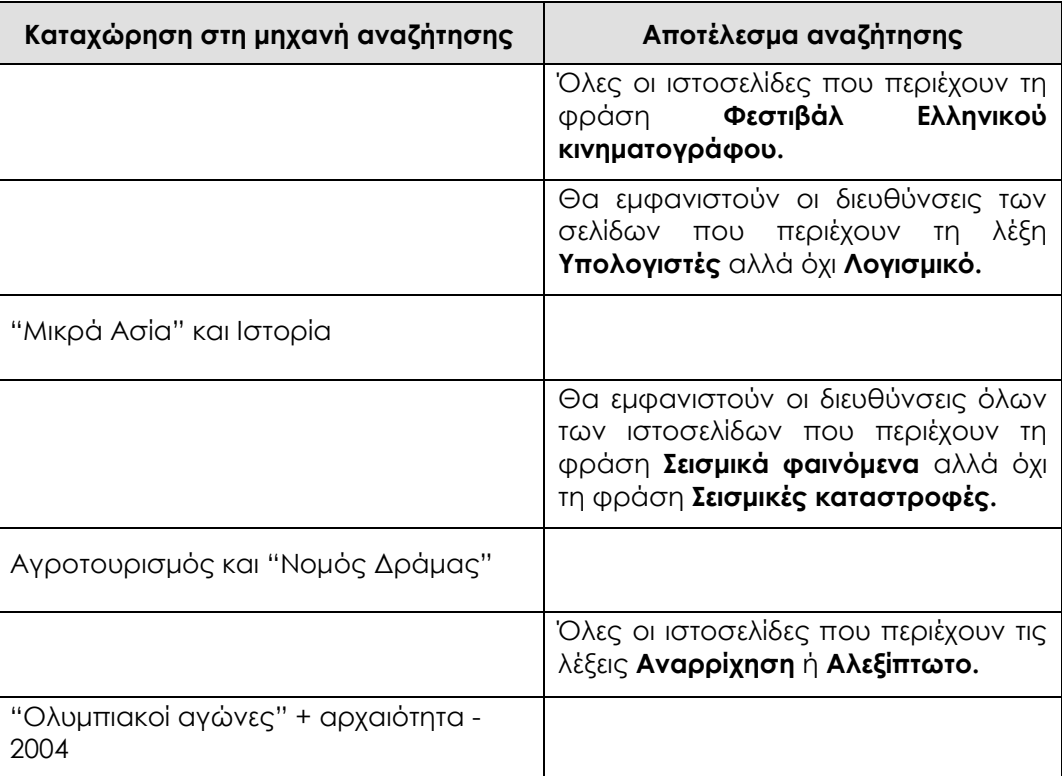

## **ΜΑΘΗΜΑ 4**

#### **ΣΤΟΧΟΙ:**

- 1. Αποθήκευση Μιας Ιστοσελίδας Σε Μια Τοποθεσία Οδηγού, Σε Οποιοδήποτε Διαθέσιμο Τύπο Αρχείου π.χ. Σαν Απλό Κείμενο ή Ως Αρχείο HTML
- 2. Λήψη/Κατέβασμα Και Αποθήκευση Ενός Αρχείου Από Μια Ιστοσελίδα
- 3. Αντιγραφή Κειμένου, Εικόνας, URL Από Μιαν Ιστοσελίδα Σε Ένα Έγγραφο
- 4. Αλλαγή Προσανατολισμού Ιστοσελίδας
- 5. Αλλαγή Περιθωρίων Ιστοσελίδας
- 6. Προεπισκόπηση Μιας Ιστοσελίδας
- 7. Χρήση Επιλογών Εκτύπωσης Μιας Ιστοσελίδας

#### **1. Αποθήκευση Μιας Ιστοσελίδας Σε Μια Τοποθεσία Οδηγού, Σε Οποιοδήποτε Διαθέσιμο Τύπο Αρχείου π.χ. Σαν Απλό Κείμενο ή Ως Αρχείο HTML**

#### **1.1 Αποθήκευση Μιας Ιστοσελίδας Σαν Αρχείο**

- 1. Κλικ στο κουμπί **Tools**
- 2. Κλικ **File**
- 3. Κλικ **Save As**
- 4. Επιλέγουμε που θέλουμε να αποθηκεύσουμε π.χ. Documents
- 5. **File Name**: Γράφουμε το όνομα του αρχείου
- 6. Κλικ **Save**

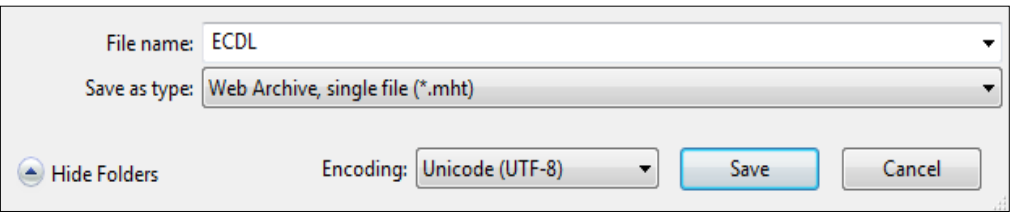

#### **1.2 Αποθήκευση Μιας Ιστοσελίδας Σαν Απλό Κείμενο (\*.txt)**

- 1. Κλικ στο κουμπί **Tools**
- 2. Κλικ **File**
- 3. Κλικ **Save As**
- 4. Επιλέγουμε που θέλουμε να αποθηκεύσουμε π.χ. Documents
- 5. **File Name**: Γράφουμε το όνομα του αρχείου
- 6. **Save as type**: Επιλέγουμε τον τύπο αρχείου **Text File (\*.txt)**
- 7. Κλικ **Save**

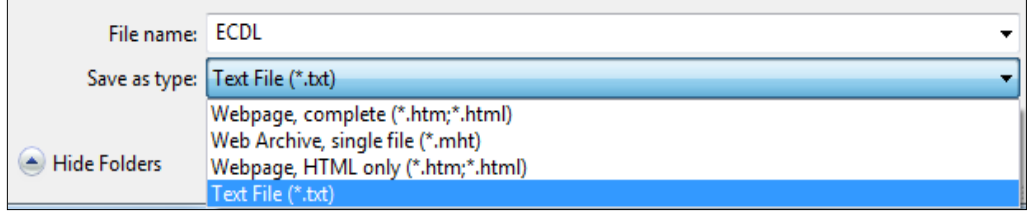

#### **1.3 Αποθήκευση Μιας Ιστοσελίδας Ως αρχείο HTML (\*.htm)**

- 1. Κλικ στο κουμπί**Tools**
- 2. Κλικ **File**
- 3. Κλικ **Save As**
- 4. Επιλέγουμε που θέλουμε να αποθηκεύσουμε π.χ. Documents
- 5. **File Name**: Γράφουμε το όνομα του αρχείου
- 6. **Save as type**: Επιλέγουμε τον τύπο αρχείου **Webpage HTML only (\*.htm;\*.html)**
- 7. Κλικ **Save**

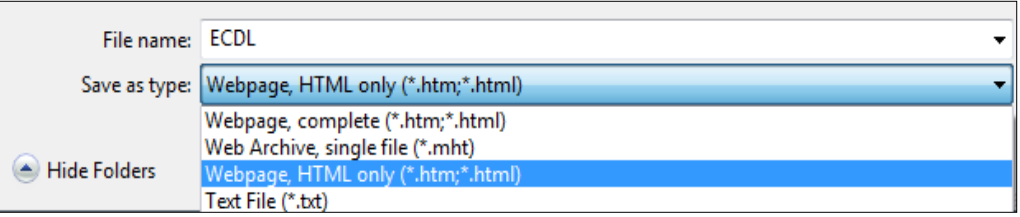

#### **2. Λήψη/Κατέβασμα Και Αποθήκευση Ενός Αρχείου Από Μια Ιστοσελίδα**

- 1. Κάνουμε κλικ στον σύνδεσμο του αρχείου που θέλουμε να 'κατεβάσουμε' που συνήθως έχει την ένδειξη '**Download'**
- 2. Εμφανίζεται το πλαίσιο **File Download** στο κάτω μέρος του παραθύρου της εφαρμογής
	- Κλικ **Open**: Ανοίγει απευθείας το αρχείο χωρίς να το αποθηκεύσουμε στον υπολογιστή μας
	- Κλικ **Save**: Επιτρέπει την αποθήκευση του αρχείου τοπικά στον υπολογιστή μας
	- Κλικ **Cancel**: Ακυρώνει την λήψη του αρχείου
- 3. Για λήψη και αποθήκευση του αρχείου θα πρέπει να πατήσουμε το κουμπί **Save as** και να καθορίσουμε την τοποθεσία (**Save in**) και το όνομα (**File name**) του αρχείου.
- 4. Κλικ **Save**
- 5. Περιμένουμε μέχρι να ολοκληρώσει την λήψη του αρχείου
	- Κλικ **Open**: Για να ανοίξουμε το αρχείο που έχουμε κατεβάσει
	- Κλικ **Close**: Για να κλείσουμε το πλαίσιο διαλόγου

#### **3. Αντιγραφή Κειμένου, Εικόνας, URL Από Μιαν Ιστοσελίδα Σε Ένα Έγγραφο**

- 1. Επιλέγουμε το κείμενο, την εικόνα ή το URL
- 2. Δεξί κλικ στην επιλογή
- 3. Κλικ **Copy**
- 4. Ανοίγουμε ένα έγγραφο π.χ. **Microsoft Word**
- 5. Κλικ στο σημείο που θέλουμε να αντιγραφεί το κείμενο, ή η εικόνα ή το URL
- 6. Δεξί κλικ **Paste**
- **Σημ:** Για να αντιγράψουμε ολόκληρη την οθόνη μιας ιστοσελίδας ως εικόνα, πατάμε το πλήκτρο **Print Screen (PrtScn)** στο πληκτρολόγιο, ανοιγουμε ένα έγγραφο και μετά χρησιμοποιηούμε την εντολή **Paste**.

#### **4. Αλλαγή Προσανατολισμού Ιστοσελίδας** 1. Κλικ στο κουμπί **Tools**  ŏ, 2. Κλικ **Print** 3. Κλικ **Page setup** 4. **Paper Options** 5. **Portrait:** Κάθετος προσανατολισμός **O** Portrait C Landscape 6. **Landscape:** Οριζόντιος προσανατολισμός 7. Κλικ **OΚ 5. Αλλαγή Περιθωρίων Ιστοσελίδας** 1. Κλικ στο κουμπί **Tools**  öş 2. Κλικ **Print** Margins (inches) 3. Κλικ **Page setup** Left: 0.75 4. **Margins** Right:  $0.75$

0.75

Top:

Bottom: 0.75

- 5. **Left:** Αριστερό περιθώριο
- 6. **Right:** Δεξιό περιθώριο
- 7. **Top:** Πάνω περιθώριο
- 8. **Bottom:** Κάτω περιθώριο
- 9. Κλικ **OΚ**

#### **6. Προεπισκόπηση Μιας Ιστοσελίδας**

- 1. Κλικ στο κουμπί **Tools**  :o3
- 2. Κλικ **Print**
- 3. Κλικ **Print Preview**

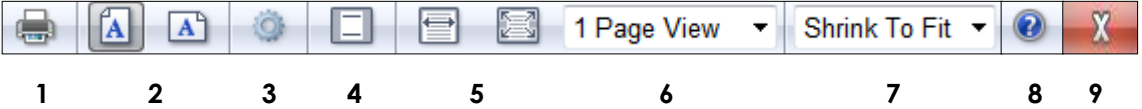

- 1. Εκτύπωση της σελίδας
- 2. Επιλογή του προσανατολισμού της σελίδας
- 3. Τροποποίηση επιλογών διαμόρφωσης της σελίδας
- 4. Εμφάνιση των κεφαλίδων και υποσέλιδων της σελίδας
- 5. Σμίκρυνση ή μεγέθυνση της σελίδας
- 6. Επιλογή του αριθμού των σελίδων που παρουσιάζονται
- 7. Επιλογή του μεγέθους εκτύπωσης της σελίδας
- 8. Λήψη βοήθειας
- 9. Κλείσιμο της εντολής προεπισκόπησης εκτύπωσης

ö,

#### **7. Χρήση Επιλογών Εκτύπωσης Μιας Ιστοσελίδας**

- 1. Κλικ στο κουμπί **Tools**
- 2. Κλικ **Print**
- 3. Κλικ **Print**
- 4. **Select Printer:** Επιλέγουμε εκτυπωτή
- 5. **Print Range**
	- **ALL**: Εκτυπώνονται όλες οι σελίδες που περιέχονται σε μια ιστοσελίδα
	- **Current Page:** Εκτυπώνεται η τρέχουσα ιστοσελίδα της οθόνης
- **Pages:** Εκτυπώνονται οι σελίδες που καθορίζουμε
- **Selection:** Εκτυπώνεται μόνο ένα τμήμα που επιλέξαμε στην ιστοσελίδα
- 6. **Numbers of copies:** Καθορίζουμε τον αριθμό των αντιγράφων που θα εκτυπωθούν
- 7. Κλικ **Print**

## **ΜΑΘΗΜΑ 4 - ΑΣΚΗΣΕΙΣ**

- 1. Ανοίξετε την εφαρμογή **Internet Explorer**.
- 2. Μεταφερθείτε στη URL διεύθυνση **http://hellenichistory.gr.**
- 3. Πλοηγηθείτε σε αυτήν προκειμένου να εμφανίσετε την αρχική σελίδα της **Κλασικής Περιόδου**.
- 4. Κάνετε κλικ στην υπερσύνδεση **Κλασική Περίοδος Αθήνα** στα ελληνικά**.**
- 5. Κάνετε κλικ στην υπερσύνδεση **Κοινωνία**.
- 6. Αντιγράψετε μια παράγραφο στο πρόγραμμα της **Microsoft Word.**
- 7. Μεταφερθείτε στο πρόγραμμα φυλομετρητή ιστού και αποθηκεύσετε την προτεινόμενη εικόνα χρησιμοποιώντας το όνομα **Κοινωνία** στο φάκελο **Pictures.**
- 8. Αλλάξετε όλα τα περιθώρια/margins της ιστοσελίδας σε **18 χιλιοστά**.
- 9. Αντιγράψετε το **URL** της ανοικτής ιστοσελίδας στο πρόγραμμα της **Microsoft Word** κάτω απο την παράγραφο που αντιγράψετε στην ερώτηση **5**.
- 10. Μεταφερθείτε στο πρόγραμμα φυλλομετρητή Ιστού και κάνετε κλικ στην υπερσύνδεση **Οικονομία**.
- 11. Αντιγράψετε ολόκληρη την οθόνη**/**print screen της ιστοσελίδας στο πρόγραμμα της **Microsoft Word** κάτω από το URL που αντιγράψετε στην ερώτηση **9**.
- 12. Αποθηκεύσετε το έγγραφο με το **ονοματεπώνυμο** σας στο φάκελο **Documents** και κλείστε το.
- 13. Μεταφερθείτε στο πρόγραμμα φυλομετρητή ιστού και καταχωρίστε το **όνομα** σας σαν κεφαλίδα**/**header και το **επίθετο** σας σαν υποσέλιδο**/**footer.
- 14. Αλλάξετε το μέγεθος της σελίδας/paper size σε **Letter**.
- 15. Αποθηκεύσετε την τρέχουσα ιστοσελίδα ως αρχείο **απλού κειμένου/**text file με όνομα **Οικονομία Ελλάδας.txt** στο φάκελο **Documents**.
- 16. Κάνετε κλικ στην υπερσύνδεση **Πολιτική**.
- 17. Καταβιβάσατε/save target as την υπερσύνδεση **Κοινωνική** με το όνομα σας στο φάκελο **Documents.**
- 18. Αποθηκεύσετε την ιστοσελίδα σαν **αρχείο html** χρησιμοποιώντας το προτεινόμενο όνομα της ιστοσελίδας στο φάκελο **Documents**.
- 19. Κάνετε κλικ στην υπερσύνδεση **Πολιτισμός**.
- 20. Αποθηκεύσετε την ιστοσελίδα που εντοπίσατε, ως **Ιστοσελίδα πλήρης/**Webpage complete χρησιμοποιώντας το προτεινόμενο όνομα της ιστοσελίδας στο φάκελο **Documents**.
- 21. Κάνετε προεπισκόπηση**/**print preview της ιστοσελίδας σας.
- 22. Αλλάξετε το προσανατολισμό της ιστοσελίδας σε **οριζόντιο/**landscape.
- 23. Εκτυπώστε σε δύο αντίτυπα της πρώτης παραγράφου της τρέχουσας ιστοσελίδας στον εκτυπωτή **ECDL Printer.**
- 24. Κλείστε την εφαρμογή Internet Explorer.

## **ΜΑΘΗΜΑ 5**

#### **ΣΤΟΧΟΙ:**

- 1. Ηλεκτρονικό Ταχυδρομείο
- 2. Κατανόηση Της Σύνθεσης Και Δομής Μιας Διεύθυνσης e-mail
- 3. Κατανόηση Του Όρου Υπηρεσία Σύντομου Γραπτού Μηνύματος
- 4. Κατανόηση Του Όρου Τηλεφωνία Μέσω Διαδικτύου
- 5. Λειτουργία Άμεσων Μηνυμάτων
- 6. Διαδικτυακή Εικονική Κοινότητα
- 7. Λήψη Δόλιων/Απρόσμενων Και Αυτόκλητων Μηνυμάτων
- 8. Ηλεκτρονική Υφαρπαγή Προσωπικών Δεδομένων
- 9. Κίνδυνος Από Ιό
- 10. Ψηφιακή Υπογραφή
- 11. Κατανόηση Των Πλεονεκτημάτων Της Χρήσης E-mail
- 12. Κατανόηση Της Σημασίας Της Εθιμοτυπίας Δικτύου
- 13. Πιθανά Προβλήματα Με Την Αποστολή Επισυναπτόμενων Αρχείων

#### **1. Ηλεκτρονικό Ταχυδρομείο**

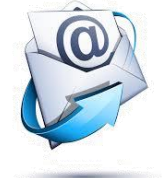

Το **Ηλεκτρονικό Ταχυδρομείο (Electronic Mail E-mail)** είναι μια μέθοδος ηλεκτρονικής επικοινωνίας, η οποία χρησιμοποιείται για την αποστολή μηνυμάτων και αρχείων σε άλλους ανθρώπους. Για να αποστείλουμε και να παραλάβουμε ηλεκτρονικά μηνύματα πρέπει να έχουμε μια διεύθυνση e-mail και να χρησιμοποιήσουμε μια εφαρμογή ηλεκτρονικής αλληλογραφίας. Υπάρχουν πολλές εφαρμογές ηλεκτρονικής αλληλογραφίας, όπως το **Microsoft Outlook, Outlook Express** και το **Eudora**.

Όταν γίνουμε συνδρομητές για να χρησιμοποιούμε το Διαδίκτυο διαμέσου ενός **Πάροχου Υπηρεσιών Διαδικτύου**, παίρνουμε αυτόματα και μια διεύθυνση e-mail την οποία μπορούμε να την χρησιμοποιήσουμε για να έχουμε πρόσβαση στο λογαριασμό του e-mail μας. Ωστόσο, διότι αυτό δεν είναι εφαρμόσιμο σε πολλές περιπτώσεις, μπορούμε να χρησιμοποιήσουμε άλλες εφαρμογές ηλεκτρονικής αλληλογραφίας. Αυτές προσφέρουν δωρεάν χρήση e-mail βασισμένο στον ιστό, συνήθως ονομάζεται webmail όπως το **Υahoo.** Μπορούμε να γίνουμε συνδρομητές δωρεάν στο **Yahoo** και θα πάρουμε μια διεύθυνση e-mail μετά που θα καθορίσουμε το όνομα χρήστη και τον κωδικό πρόσβασης μας.

#### **2. Κατανόηση Της Σύνθεσης Και Δομής Μιας Ηλεκτρονικής Διεύθυνσης**

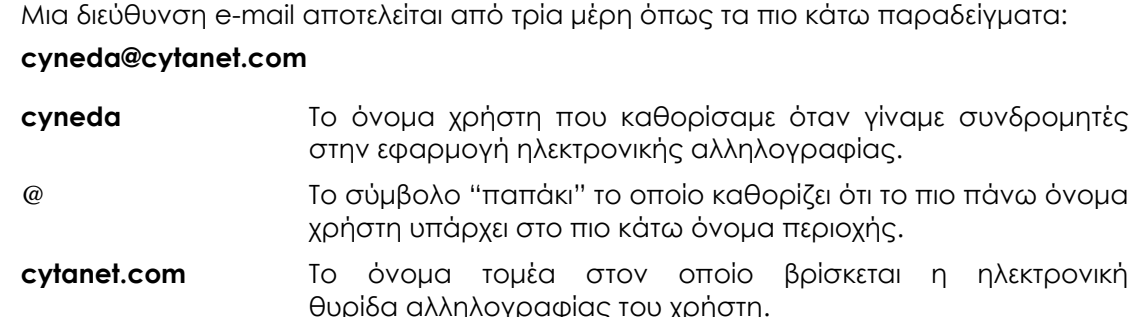

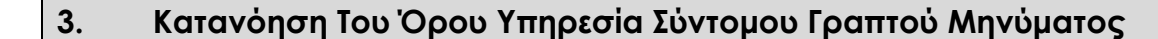

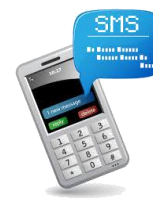

Η **Υπηρεσία Σύντομου Μηνύματος (Short Message Service)** κοινώς **SMS** είναι η υπηρεσία γραπτής επικοινωνίας μεταξύ τηλεφωνικών και κινητών συστημάτων επικοινωνίας. Η υπηρεσία αυτή επιτρέπει την ανταλλαγή σύντομων γραπτών μηνυμάτων μεταξύ σταθερών ή κινητών τηλεφωνικών συσκευών. Τα περισσότερα μηνύματα **SMS** είναι από κινητό προς κινητό, αν και υπάρχουν υπηρεσίες στο Διαδίκτυο οι οποίες προσφέρουν μαζική αποστολή μηνυμάτων SMS. H μετάδοση γραπτών μηνυμάτων **SMS** είναι η πιο ευρέως χρησιμοποιούμενη εφαρμογή δεδομένων στον κόσμο. Η μετεξέλιξη των γραπτών μηνυμάτων **SMS** είναι η Υπηρεσία Μηνυμάτων Πολυμέσων, κοινώς γνωστό ως **MMS**. Με τα μηνύματα **MMS** μπορούμε να αποστείλουμε, επιπρόσθετα, εικόνα, βίντεο και ήχο.

#### **4. Κατανόηση Του Όρου Τηλεφωνία Μέσω Διαδικτύου**

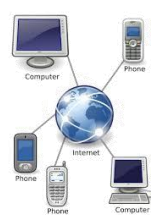

Η **Τηλεφωνία Μέσω Διαδικτύου (Voice Over Internet Protocol-VoIP)** είναι ένας γενικός όρος για μια οικογένεια τεχνολογιών μετάδοσης οι οποίες δίνουν τη δυνατότητα παράδοσης φωνητικών επικοινωνιών μέσω του Διαδικτύου. Η υπηρεσία μέσω Διαδικτύου αναφέρεται στις υπηρεσίες επικοινωνιών, φωνής, φαξ και/ή εφαρμογές φωνητικών μηνυμάτων, οι οποίες μεταφέρονται μέσω του Διαδικτύου αντί από το δημόσιο τηλεφωνικό δίκτυο. Τα οφέλη της VoIP είναι κυρίως τα μειωμένα κόστη επικοινωνίας και υποδομής και η ευελιξία της στην παροχή υπηρεσιών οι οποίες μπορεί να είναι πιο δύσκολο να υλοποιηθούν μέσω του δημόσιου τηλεφωνικού δικτύου. Μια εφαρμογή λογισμικού είναι το **Skype** η οποία επιτρέπει στους χρήστες να πραγματοποιήσουν φωνητικές κλήσεις μέσω του Διαδικτύου. Αυτές οι κλήσεις μεταξύ των χρηστών της υπηρεσίας **Skype** είναι δωρεάν.

#### **5. Λειτουργία Άμεσων Μηνυμάτων**

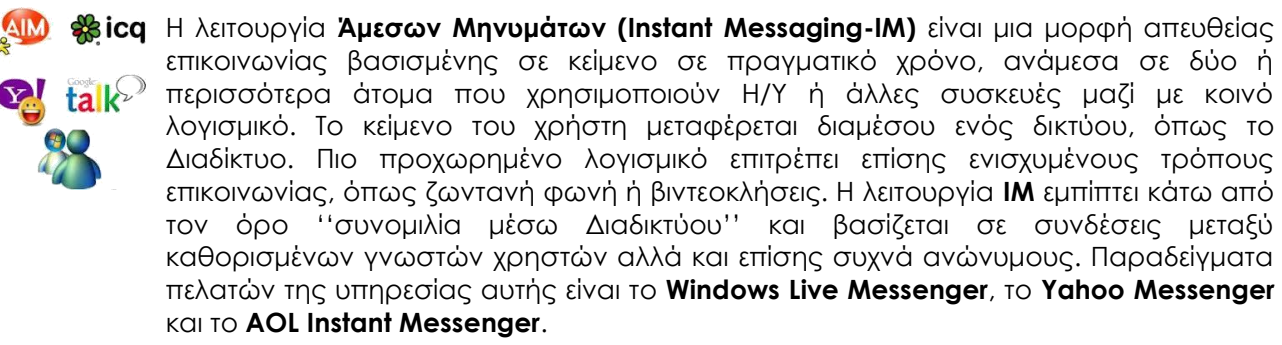

Μερικά οφέλη της λειτουργίας **ΙΜ** είναι τα ακόλουθα:

- **Επικοινωνία σε πραγματικό χρόνο:** Οι χρήστες μπορούν να επικοινωνούν σε πραγματικό χρόνο, ανά πάσα στιγμή.
- **Συνδεδεμένες επαφές:** Οι χρήστες είναι σε θέση να γνωρίζουν, ανά πάσα στιγμή, εάν οι φίλοι τους είναι συνδεδεμένοι ή αποσυνδεδεμένοι.
- **Χαμηλό κόστος:** Το κόστος χρήσης της λειτουργίας είναι σχεδόν μηδαμινό αφού γίνεται μέσω του Διαδικτύου.
- **Μεταφορά αρχείων:** Οι χρήστες έχουν την δυνατότητα να μεταφέρουν αρχεία, όπως φωτογραφίες σε πραγματικό χρόνο.

#### **6. Διαδικτυακή Εικονική Κοινότητα**

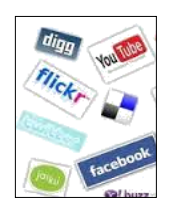

H **Διαδικτυακή Εικονική Κοινότητα (Online Virtual Community)** μπορεί να λάβει την μορφή ενός συστήματος πληροφόρησης, όπου ο καθένας μπορεί να δημοσιεύσει περιεχόμενο ή μόνο ένας περιορισμένος αριθμός ατόμων μπορεί να ξεκινήσει δημοσιεύσεις. Οι διαδικτυακές εικονικές κοινότητες έχουν γίνει επίσης μια συμπληρωματική μορφή επικοινωνίας μεταξύ των ανθρώπων που γνωρίζονται μεταξύ τους στην πραγματική ζωή. Χρησιμοποιούνται από διάφορες κοινωνικές και επαγγελματικές ομάδες μέσω του Διαδικτύου. Αυτό δεν σημαίνει ότι υπάρχει ισχυρός δεσμός μεταξύ των μελών. Για παράδειγμα μια λίστα διανομής e-mail μπορεί να έχει εκατοντάδες μέλη και η επικοινωνία, η οποία λαμβάνει χώρα, μπορεί να είναι απλώς ενημερωτική και τα μέλη μπορεί να παραμένουν σχετικά άγνωστα μεταξύ τους, αλλά το ποσοστό του κύκλου εργασιών έντασης θα μπορούσε να είναι ψηλό.

Μερικά παραδείγματα **διαδικτυακών εικονικών κοινοτήτων** είναι τα ακόλουθα:

- **Ιστοχώροι Κοινωνικής Δικτύωσης (Social Networking Websites)**: Στις σελίδες αυτές ο κάθε χρήστης δημιουργεί ένα προφίλ στο οποίο μπορεί να προσθέσει πληροφορίες για τον εαυτό του. Οι πληροφορίες αυτές είναι διαθέσιμες σε άλλους χρήστες. Κάθε χρήστης μπορεί να συνδέσει στο δικό του προφίλ, τα προφίλ άλλων χρηστών, είτε που γνωρίζει στην πραγματικότητα, είτε μέσω μιας συνομιλίας μέσω του Διαδικτύου. Το **Facebook** και **Twitter** είναι δύο καλά παραδείγματα ιστοχώρων κοινωνικής δικτύωσης.
- **Ιστοχώροι Δημόσιας Δικτύωσης (Internet Forums)**: Στις ιστοσελίδες αυτές, άτομα με κοινά ενδιαφέροντα μπορούν να διεξάγουν συζητήσεις για θέματα που τους αφορούν, αφήνοντας γραπτά μηνύματα που εμφανίζονται με χρονολογική σειρά καταχώρησης και μπορούν να δουν οι υπόλοιποι συνομιλητές.
- **Δωμάτια Συνομιλίας (Chat Rooms)**: Με τη χρήση της φωνητικής επικοινωνίας, πληκτρολόγησης κειμένου και βίντεο οι χρήστες αυτών των υπηρεσιών έχουν τη δυνατότητα να επικοινωνήσουν με άλλους χρήστες που βρίσκονται στο ίδιο δωμάτιο συνομιλίας σε πραγματικό χρόνο. Το **Windows Live Messenger**, το **Yahoo Messenger** και το **Internet Relay Chart (IRC)** είναι ένα είδος αυτή της υπηρεσίας.
- **Διαδικτυακά Παιχνίδια Υπολογιστή (Online Computer Games)**: Τα διαδικτυακά παιχνίδια Η/Υ είναι μια τεχνολογία και ένας μηχανισμός για τη σύνδεση παικτών μεταξύ τους. Τα διαδικτυακά παιχνίδια παίζονται πάνω σε κάποια μορφή δικτύου Η/Υ, τώρα συνήθως στο Διαδίκτυο. Ένα πλεονέκτημα των διαδικτυακών παιχνιδιών είναι η δυνατότητα να συνδεθούν με παιχνίδια για πολλούς παίκτες, αν και τα διαδικτυακά παιχνίδια με έναν παίκτη είναι επίσης αρκετά συνηθισμένα.

#### **7. Λήψη Δόλιων/Απρόσμενων Και Αυτόκλητων Μηνυμάτων**

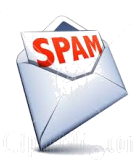

Ο όρος **μαζική ηλεκτρονική αλληλογραφία** (**Spam**) αναφέρεται σε δόλια και ανεπιθύμητα e-mails τα οποία μας προσφέρουν μια μεγάλη σειρά προϊόντων και υπηρεσιών. Τα μηνύματα αυτά μπορούν να χρησιμοποιηθούν επίσης για τη διάδοση άλλου κακόβουλου λογισμικού. Στόχος αυτών των μηνυμάτων μπορεί να είναι η κλοπή των στοιχείων της ταυτότητας ενός χρήστη ή εξαπάτηση στην πληρωμή κάποιας προκαταβολής.

Υπάρχουν εταιρείες οι οποίες πωλούν λίστες με διευθύνσεις e-mail. Εάν είμαστε συχνοί χρήστες του Διαδικτύου, τότε οι πιθανότητες να αποκτήσουν οι προμηθευτές αυτών των λιστών τη διεύθυνση e-mail μας είναι πολύ μεγάλες χρησιμοποιώντας διάφορες ύπουλες τεχνικές. Καθώς όλο και περισσότερες εταιρείες αγοράζουν αυτές τις λίστες και τις χρησιμοποιούν στις εκστρατείες προώθησης αγαθών τους, θα παραλαμβάνουμε όλο και περισσότερα **Spam e-mails**.

#### **8. Ηλεκτρονική Υφαρπαγή Προσωπικών Δεδομένων**

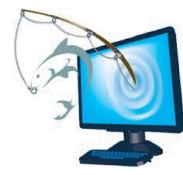

Το **Phishing** αναφέρεται σε ηλεκτρονικά μηνύματα που με δόλο προσπαθούν να δημιουργήσουν την εντύπωση ότι το μήνυμα έχει αποσταλεί από κάποιο αξιόπιστο φορέα με σκοπό να αποκτήσει ευαίσθητες πληροφορίες, όπως ονόματα χρήστη, κωδικούς πρόσβασης και στοιχεία τραπεζικών λογαριασμών. Τα μηνύματα αυτά παροτρύνουν τους χρήστες να ακολουθήσουν κάποιους υπερσυνδέσμους και να καταχωρήσουν τα στοιχεία σε ένα ψεύτικο δικτυακό τόπο. Τα στοιχεία αυτά εισέρχονται στην κατοχή των επιτήδειων που μπορούν να τα χρησιμοποιήσουν κακόβουλα για δικό τους όφελος. Πρέπει να σημειωθεί ότι οι τράπεζες δεν αποστέλλουν αυτού του τύπου e-mails. Δεν **ΠΡΕΠΕΙ ΠΟΤΕ** να απαντούμε σε αυτά τα e-mails αλλά να τα διαγράφουμε αμέσως.

#### **9. Κίνδυνος Από Ιό**

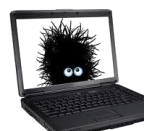

Οι **Ηλεκτρονικοί Ιοί (Viruses)** είναι προγράμματα τα οποία έχουν την ικανότητα να αναπαράγουν τον εαυτό τους και επίσης να εκτελούν κάποιες εντολές που έχει προγραμματίσει ο δημιουργός τους. Οι εντολές αυτές μπορούν να δημιουργήσουν σοβαρά προβλήματα σε ένα υπολογιστή που έχει προσβληθεί από ένα ιό. Γι' αυτό δεν πρέπει να ανοίγουμε μηνύματα ή επισυναπτόμενα αρχεία από το e-mail μας τα οποία δεν γνωρίζουμε από που προέρχονται. Πρέπει να διαγράφουμε ή να ακυρώνουμε αυτά τα μηνύματα.

#### **10. Ψηφιακή Υπογραφή**

Μια **Ψηφιακή Υπογραφή (Digital Signature)** σε έναν e-mail, είναι μερικές γραμμές κειμένου που προστίθενται στο κάτω μέρος των μηνυμάτων μας για να επιβεβαιώνουν οι παραλήπτες την ταυτότητα μας. Τυπικά περιέχει το όνομα, τη διεύθυνση e-mail μας και άλλες πληροφορίες επικοινωνίας.

#### **11. Κατανόηση Των Πλεονεκτημάτων Της Χρήσης E-mail**

#### **Ψηλή Ταχύτητα**

Ένα από τα σπουδαία πράγματα σχετικά με το e-mail είναι ότι μπορούμε να αποστείλουμε μηνύματα και αρχεία σε οποιονδήποτε στον κόσμο, σχεδόν αμέσως.

#### **Χαμηλό Κόστος**

Το κόστος της αποστολής πληροφοριών μέσω e-mail είναι κλάσμα σε σύγκριση με αυτό του παραδοσιακού συστήματος αλληλογραφίας, ειδικά όταν αλληλογραφούμε σε μια διαφορετική χώρα.

#### **Παγκόσμια Πρόσβαση**

Μόλις έχουμε ένα λογαριασμό e-mail, ειδικά ένα λογαριασμό webmail μπορούμε να έχουμε πρόσβαση σε αυτό από οπουδήποτε υπάρχει διασύνδεση με το Διαδίκτυο. Ακόμα και πολλά ξενοδοχεία παρέχουν σήμερα υπηρεσίες e-mail για τους πελάτες τους.

#### **Διαφορά Ώρας**

Εάν κατοικούμε στην Ευρώπη και τηλεφωνήσουμε το πρωί σε κάποιο άτομο στις Ηνωμένες Πολιτείες, είτε δεν θα πάρουμε απάντηση ή μπορεί να τον ξυπνήσουμε στη μέση της νύκτας. Το σπουδαίο πράγμα σχετικά με την αποστολή e-mail είναι ότι μπορούμε να το αποστείλουμε οποιαδήποτε ώρα θέλουμε και ο παραλήπτης θα το διαβάσει όταν θέλει αυτός.

#### **12. Κατανόηση Της Σημασίας Της Εθιμοτυπίας Δικτύου**

#### **Χρησιμοποίηση Μικρών Επικεφαλίδων Θέματος**

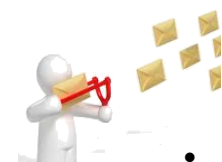

Ένα άτομο μπορεί να παραλαμβάνει πολλά e-mails σε μια ημέρα. Πριν να ανοίξει το e-mail η μόνη ένδειξη που υπάρχει εάν το μήνυμα είναι σχετικό σε αυτό το άτομο είναι η επικεφαλίδα θέματος του e-mail. Αυτή πρέπει να είναι απλή, μικρή και σχετική.

#### **Να Είμαστε Σύντομοι**

Οι άνθρωποι τείνουν να διαβάζουν επιπόλαια τα μηνύματα email. Εάν είναι πολύ μακροσκελή οι πιθανότητες είναι ότι ο παραλήπτης θα χάσει σημαντικές πληροφορίες που υπάρχουν μέσα στο μήνυμα.

#### **Χρησιμοποίηση του Ορθογράφου**

Ποτέ να μην αποστέλλουμε ένα e-mail χωρίς να ελέγχουμε ορθογραφικά τα περιεχόμενα του πρώτα. Αυτό μπορεί να δώσει μια πραγματική κακή εντύπωση για εμάς.

#### **Εκτίμηση της Μυστικότητας και Εμπιστευτικότητας**

Ποτέ να μην αναφέρουμε το περιεχόμενο του e-mail ενός ατόμου μέσα σε ένα άλλο e-mail χωρίς άδεια. Σε πολλές περιπτώσεις υπάρχει μια προειδοποίηση στο κάτω μέρος των e-mails, που δηλώνει ότι τα περιεχόμενα του e-mail είναι εμπιστευτικά.

#### **13. Πιθανά Προβλήματα Με Την Αποστολή Επισυναπτόμενων Αρχείων**

#### **13.1 Όρια Μεγέθους Αρχείου**

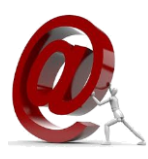

Είναι δυνατόν να αποστέλλουμε επισυναπτόμενα αρχεία μέχρι αρκετές μεγαψηφιολέξεις (MB) σε μέγεθος. Οι περισσότεροι διακομιστές e-mail στο Διαδίκτυο δεν δέχονται επισυναπτόμενα αρχεία που είναι 10 MB ή μεγαλύτερα. Ωστόσο, αυτό το όριο μεγέθους του αρχείου μπορεί να είναι παραπλανητικό. Λόγω του τρόπου που το e-mail χειρίζεται τα επισυναπτόμενα αρχεία, τα μεγέθη των αρχείων μπορεί μερικές φορές να διογκωθούν έως και μέχρι 50% του αρχικού μεγέθους. Για παράδειγμα ένα επισυναπτόμενο αρχείο 7 MB ανάλογα με το είδος του αρχείου που είναι, μπορεί να υπερβεί μερικές φορές τα 10 MB όταν επισυναφθεί με ένα e-mail. Μια λύση στο πρόβλημα αυτό θα ήταν η συμπίεση (zip) του αρχείου ή ο διαχωρισμός του αρχείου σε μικρά μέρη και η αποστολή τους ξεχωριστά.

#### **13.2 Περιορισμοί Τύποι Αρχείων**

Ενώ τα επισυναπτόμενα αρχεία αποτελούν μια χρήσιμη προσθήκη στη λειτουργικότητα του e-mail, είναι επίσης επικίνδυνα εξαιτίας του γεγονότος ότι μπορεί να περιέχουν όχι μόνο έγγραφα αλλά και δυαδικά **(.bin)** επισυναπτόμενα αρχεία όπως εκτελέσιμα αρχεία. Αυτά τα επισυναπτόμενα αρχεία μπορεί να είναι επικίνδυνα καθώς μπορεί να περιέχουν ιούς οι οποίοι μπορούν να μολύνουν άμεσα τους Η/Υ μας, με το άνοιγμα τους. Υπάρχουν περιπτώσεις στις οποίες οι διακομιστές e-mail θα αρνηθούν να αποστείλουν ή να παραλάβουν συγκεκριμένους τύπους αρχείων, όπως τα αρχεία **.exe**. Μια λύση θα μπορούσε να είναι και πάλι η συμπίεση αυτού του αρχείου, αν και αυτό συνήθως δεν είναι εφικτό.

## **ΜΑΘΗΜΑ 5 - ΑΣΚΗΣΕΙΣ**

1. Περιγράψετε την δομή της διεύθυνσης **cyneda@cytanet.com.cy.**

- 2. Τι είναι η **Υπηρεσία Σύντομου Μηνύματος (SMS)**;
- 3. Τι είναι η **Τηλεφωνία Μέσω Διαδικτύου (VoIP)**; Δώστε ένα παράδειγμα εφαρμογής λογισμικού.

4. Τι είναι η λειτουργία **Άμεσων Μηνυμάτων (IM)**; Δώστε ορισμένα παραδείγματα.

5. Τι είναι η **Διαδικτυακή Εικονική Κοινότητα (Online Virtual Community)**; Αναφέρετε μερικά παραδείγματα διαδικτυακών εικονικών κοινοτήτων.

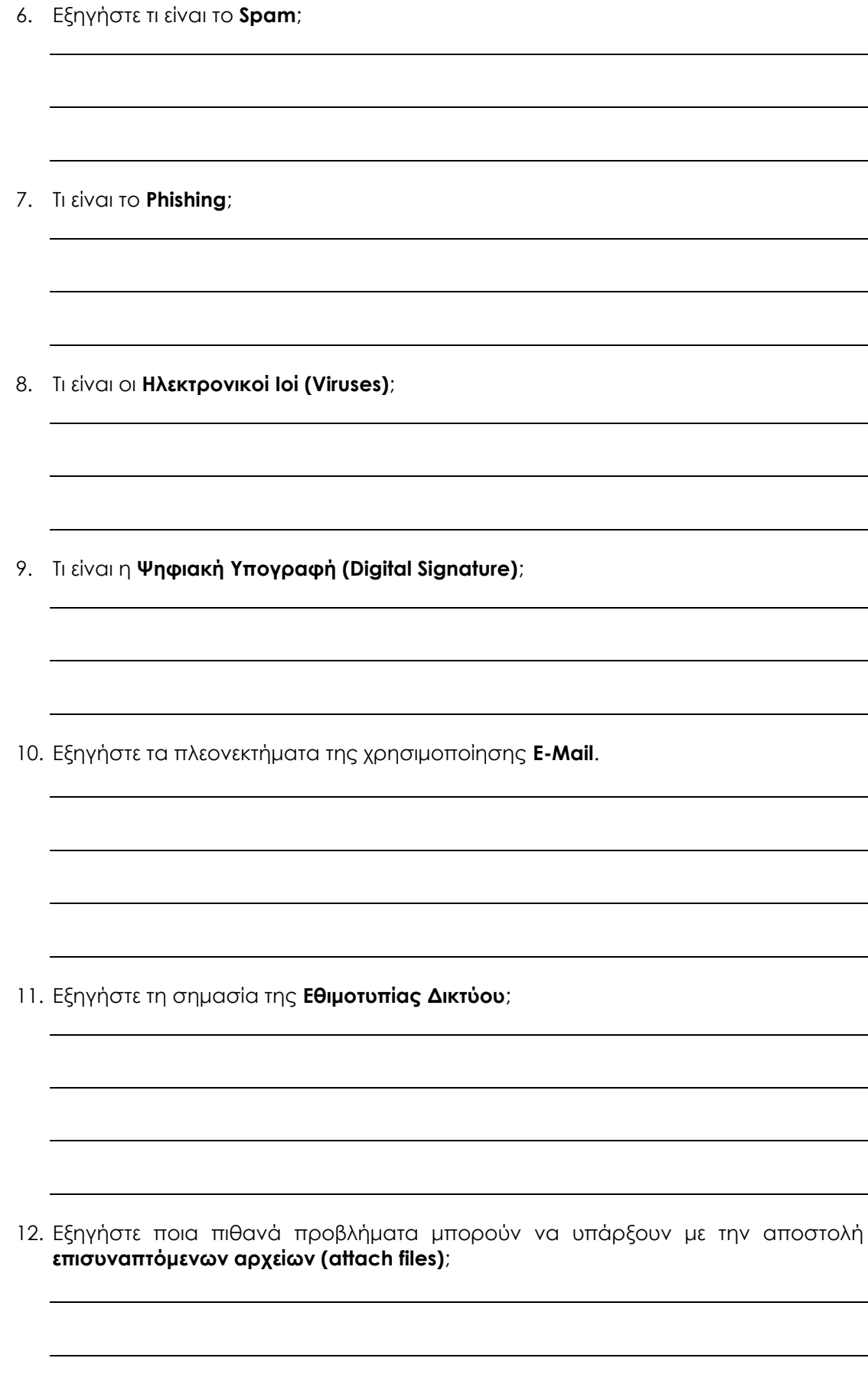

## **ΜΑΘΗΜΑ 6**

#### **ΣΤΟΧΟΙ:**

- 1. Άνοιγμα Κλείσιμο Μιας Εφαρμογής Ηλεκτρονικού Ταχυδρομείου
- 2. Βασικοί Φάκελοι Αλληλογραφίας
- 3. Άνοιγμα Και Κλείσιμο Ενός Μηνύματος
- 4. Εναλλαγή Μεταξύ Ενεργών Μηνυμάτων
- 5. Δημιουργία Ενός Νέου Μηνύματος
- 6. Αποστολή Μηνύματος Με Ψηλή ή Χαμηλή Προτεραιότητα
- 7. Αντιγραφή Κειμένου Από Μια Άλλη Πηγή Μέσα Σε Ένα E-mail
- 8. Εισαγωγή, Διαγραφή Ενός Επισυναπτόμενου Αρχείου
- 9. Αποθήκευση Μη Ολοκληρωμένων Μηνυμάτων
- 10. Χρήση Του Εργαλείου Ορθογραφικού Ελέγχου
- 11. Ελαχιστοποίηση/Επαναφορά Κορδέλας (Ribbon)
- 12. Η Λειτουργία Βοήθειας

#### **1. Άνοιγμα, Κλείσιμο Μιας Εφαρμογής Ηλεκτρονικού Ταχυδρομείου**

#### **1.1 Άνοιγμα Της Εφαρμογής Ηλεκτρονικού Ταχυδρομείου**

- 1. **Start** 2. **All Programs**
	- 3. **Microsoft Office**
	- 4. **Microsoft Outlook 2010**

#### **1.2 Κλείσιμο Της Εφαρμογής Ηλεκτρονικού Ταχυδρομείου**

#### **ΤΡΟΠΟΣ 1**:

- 2. Καρτέλα **File**
- 3. Κλικ **Exit**

#### **ΤΡΟΠΟΣ 2**:

1. Κλικ **Exit** στην πάνω δεξιά του παραθύρου

#### **2. Βασικοί Φάκελοι Αλληλογραφίας**

**Εισερχόμενα (Inbox)**

Περιέχει τα νέα μηνύματα που έχουμε παραλάβει

- 1. Κλικ **Mail Mail**
- 2. Κλικ **Inbox** h<sub>1</sub> Inbox

Για να δούμε αν υπάρχουν νέα μηνύματα, ακολουθούμε την πιο κάτω διαδικασία:

- 1. Καρτέλα **Send/Receive**
- 2. Κλικ **Send/Receive All Folders** για να παραλάβουμε τα νέα μας μηνύματα
- 3. Εμφανίζονται τα εισερχόμενα μηνύματα εάν υπάρχουν

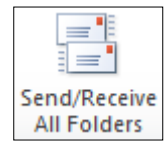

- **Εξερχόμενα (Outbox):** Περιέχει μηνύματα έτοιμα για αποστολή
- **Απεσταλμένα (Sent Items):** Περιέχει αντίγραφα των μηνυμάτων που έχουμε στείλει **Το Sent Items**
- Διαγραμμένα (Deleted Items): Περιέχει μηνύματα που έχουμε διαγράψει **δ** Deleted Items
- **Πρόχειρα (Drafts):** Περιέχει μηνύματα που δεν έχουμε ακόμα ολοκληρώσει
- **Σκουπίδια (Junk E-mail):** Περιέχει μηνύματα που έχουν σημανθεί ως Spam
- **Σημ:** Εάν εμφανιστεί ένα παράθυρο ζητώντας το όνομα χρήστη και τον κωδικό πρόσβασης μας**,** τα γράφουμε με μικρά γράμματα στα κουτιά **User Name** και **Password** αντίστοιχα και κάνουμε κλικ στο **ΟΚ** ή κλικ στο κουμπί  $\frac{1}{2}$ στην πάνω αριστερή γωνιά του παραθύρου.

#### **3. Άνοιγμα Και Κλείσιμο Ενός Μηνύματος**

#### **3.1 Άνοιγμα Ενός Μηνύματος**

- 1. Κλικ ή διπλό κλικ στο μήνυμα που θέλουμε να διαβάσουμε
- 2. Παρουσιάζονται τα περιεχόμενα του μηνύματος στο κάτω μέρος της οθόνης ή σε ένα νέο παράθυρο αντίστοιχα
- 3. Επαναλαμβάνουμε τα πιο πάνω βήματα για να ανοίξουμε ένα άλλο μήνυμα

#### **3.2 Κλείσιμο Ενός Μηνύματος**

- 1. Καρτέλα **File**
- 2. Κλικ **Close**

#### **4. Εναλλαγή Μεταξύ Ενεργών Μηνυμάτων**

Κλικ στο αντίστοιχο κουμπί στο κάτω μέρος της οθόνης για να δούμε ένα ενεργοποιημένο μήνυμα.

#### **5. Δημιουργία Νέου Μηνύματος**

- 1. Καρτέλα **Home**
- 2. Κλικ **New E-mail**

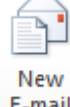

- E-mail **Διεύθυνση Του Παραλήπτη (To)** Γράφουμε τη διεύθυνση e-mail του κύριου παραλήπτη στο πλαίσιο
- $To...$

 **Ακριβές Αντίγραφο (Cc)** Εάν θέλουμε να αποστείλουμε ένα αντίγραφο του μηνύματος για κοινοποίηση σε κάποιο άλλο πρόσωπο, γράφουμε τη διεύθυνση e-mail στο πλαίσιο

 **Κρυμμένο Ακριβές Αντίγραφο (Bcc)** Εάν θέλουμε να αποστείλουμε ένα αντίγραφο του μηνύματος για κοινοποίηση σε κάποιο άλλο πρόσωπο χωρίς να το ξέρει οποιοσδήποτε από τους άλλους παραλήπτες, γράφουμε τη διεύθυνση e-mail του στο πλαίσιο

#### **Τίτλος Μηνύματος (Subject)** Γράφουμε τον τίτλο του μηνύματος στο πλαίσιο

 **Αποστολή Μηνύματος**  Κλικ στο κουμπί

in La Send

#### **6. Αποστολή Μηνύματος Με Ψηλή ή Χαμηλή Προτεραιότητα**

#### **6.1 Ψηλή Προτεραιότητα**

High Importance Για ψηλή προτεραιότητα, κλικ

**6.2 Χαμηλή Προτεραιότητα**

Για χαμηλή προτεραιότητα, κλικ

#### **7. Αντιγραφή Κειμένου Από Μια Άλλη Πηγή Μέσα Σε Ένα E-mail**

**U** Low Importance

- 1. Ανοίγουμε ένα μήνυμα ή ένα έγγραφο
- 2. Επιλέγουμε το κείμενο
- 3. Δεξί κλικ πάνω στην επιλογή
- 4. Κλικ **Copy**
- 5. Ανοίγουμε το μήνυμα
- 6. Δεξί κλικ στο σημείο που θέλουμε να αντιγραφεί το κείμενο
- 7. Κλικ **Paste**

#### **8. Εισαγωγή, Διαγραφή Ενός Επισυναπτόμενου Αρχείου**

#### **8.1 Εισαγωγή Ενός Επισυναπτόμενο Αρχείου**

- 1. Καρτέλα **Message**
- 2. Κλικ **Attach File**
- 3. Επιλέγουμε που θα κοιτάξουμε για να βρούμε το αρχείο
- 4. Επιλέγουμε το αρχείο
- 5. Κλικ **Insert**
- 6. Εάν θέλουμε να επισυνάψουμε και άλλο αρχείο, επαναλαμβάνουμε τα βήματα **1–6**

#### **8.2 Διαγραφή Ενός Επισυναπτόμενο Αρχείου**

- 1. Επιλέγουμε το επισυναπτόμενο αρχείο στο κουτί **Attached**
- 2. Δεξί κλικ **Remove**

#### **9. Αποθήκευση Μη Ολοκληρωμένων Μηνυμάτων**

- 1. Καρτέλα **File**
- 2. Κλικ **Save as**
- 3. Δίνουμε ένα όνομα στο e-mail μας
- 4. Κλικ **Save**
- 5. Το μήνυμα μας θα τοποθετηθεί στον φάκελο **Drafts** (Πρόχειρα)
- **Σημ:** Για να ολοκληρώσουμε ένα μήνυμα που είχαμε αποθηκεύσει, θα πρέπει να το εντοπίσουμε στο φάκελο **Drafts** και να κάνουμε διπλό κλικ για να ανοίξει. Κάνουμε τις αλλαγές που θέλουμε και πατάμε **Send** για να αποστείλουμε το μήνυμα.

**ΜΑΘΗΜΑ 6 - 39 -**

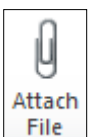

#### **10. Χρησιμοποίηση Του Εργαλείου Ορθογραφικού Ελέγχου**

#### 1. Καρτέλα **Review**

2. Κλικ **Spelling & Grammar**

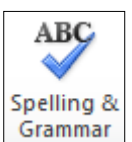

- Εάν η λέξη είναι λάθος, επιλέγουμε τη σωστή από το **Suggestions** ή τη γράφουμε εάν δεν υπάρχει εκεί και μετά κάνουμε κλικ στο **Change**. Κάνοντας κλικ στο **Change All**, όλες οι όμοιες λέξεις θα αλλάξουν σε όλο το έγγραφο.
- Εάν η λέξη είναι σωστή αλλά σημειώνεται ως λάθος, κάνουμε κλικ στο **Ignore Once**. Κάνοντας κλικ στο **Ignore All**, όλες οι όμοιες λέξεις θα αγνοηθούν σε όλο το έγγραφο.
- Εάν θέλουμε να προσθέσουμε στο λεξικό μια λέξη η οποία είναι σωστή αλλά σημειώνεται πάντα ως λάθος, κάνουμε κλικ στο **Add To Dictionary**.
- **Σημ:** Όταν δακτυλογραφούμε, οι λανθασμένες ορθογραφικά λέξεις μπορεί να φανερωθούν υπογραμμισμένες με κόκκινο. Για να τις διορθώσουμε αμέσως, κάνουμε δεξί κλικ στην υπογραμμισμένη με κόκκινο λέξη και ένα πλαίσιο διαλόγου φανερώνεται με εισηγήσεις εναλλακτικών λέξεων από τις οποίες μπορούμε να επιλέξουμε οποιαδήποτε θέλουμε. Για να αφήσουμε τη λέξη και όλες τις όμοιες της όπως είναι κάνουμε κλικ στο **Ignore All**.

#### **11. Ελαχιστοποίηση/Επαναφορά Κορδέλας (Ribbon)**

- 1. Κλικ **Customize Quick Access toolbar** προσθέτουμε ή αφαιρούμε άλλα κουμπιά στη Ράβδο Εργαλείων Γρήγορης Πρόσβασης 0 看り風白に
- 2. Κλικ στο  $\boxed{\circ}$  για να ελαχιστοποιήσουμε ή να επαναφέρουμε την Κορδέλα (Ribbon)

#### **12. Η Λειτουργία Βοήθειας**

#### **ΤΡΟΠΟΣ 1**:

- 1. Πατάμε το πλήκτρο [**F1**] από το πληκτρολόγιο
- 2. Κλικ **Search help:** Γράφουμε μια λέξη ή φράση για την οποία αναζητούμε πληροφορίες
- 3. Πατάμε το πλήκτρο [**Enter**] από το πληκτρολόγιο
- 4. Περιμένουμε μέχρι ο Η/Υ να τελειώσει την αναζήτηση
- 5. Επιλέγουμε ένα από τα αποτελέσματα της Βοήθειας

#### **ΤΡΟΠΟΣ 2**:

1. Πατάμε το κουμπί Microsoft Outlook Help **(?)** στη πάνω δεξιά γωνιά του παραθύρου

2. Ακολουθούμε τα βήματα **2-5**

## **ΜΑΘΗΜΑ 6 - ΑΣΚΗΣΕΙΣ**

- 1. Ανοίξετε την εφαρμογή **ηλεκτρονικής αλληλογραφίας**.
- 2. Ανοίξετε τη θυρίδα αλληλογραφίας εισερχόμενων μηνυμάτων**/**inbox.
- 3. Δημιουργήστε ένα νέο μήνυμα αλληλογραφίας/e-mail και πληκτρολογήστε το πιο κάτω κείμενο στο σώμα του μηνύματος:

**I would be gretful if you could send me the titles of the 3 of your most recent pubblicatios that would be suitable for people.**

- 4. Κάντε αυτόματο έλεγχο ορθογραφίας/spell check στο ανοικτό μήνυμα.
- 5. Γράψετε τη διεύθυνση e-mail **[cyneda@cytanet.com.cy](mailto:cyneda@cytanet.com.cy)** στο πεδίο μηνύματος **To** και το κείμενο **Computing Books** ως θέμα/subject στο μήνυμα.
- 6. Κοινοποιήστε/cc την επαφή **[cyneda1@cytanet.com.cy](mailto:cyneda1@cytanet.com.cy)** στο ανοικτό μήνυμα με θέμα **Computing Books**. Στείλτε το μήνυμα.
- 7. Δημιουργήστε ένα νέο μήνυμα αλληλογραφίας/e-mail και πληκτρολογήστε το πιο κάτω κείμενο στο σώμα του μηνύματος:

#### **Thank you for information you send me. I will be most helpful.**

- 8. Μεταφερθείτε στο μήνυμα **Computing Books** και αντιγράψετε το κείμενο του μηνύματος, στο κύριο σώμα του ανοικτού μηνύματος κάτω από την πρόταση.
- 9. Καταχωρίστε την διεύθυνση e-mail **[cyneda@cytanet.com.cy](mailto:cyneda@cytanet.com.cy)** στο πεδίο μηνύματος **To,** την διεύθυνση e-mail του εαυτού σας στο πεδίο **Cc** και την διεύθυνση e-mail ενός φίλου σας στο πεδίο **Bcc**.
- 10. Γράψετε το κείμενο **Thanks** ως θέμα/subject στο μήνυμα**.** Ρυθμίστε ώστε το μήνυμα να σταλεί με **υψηλή σπουδαιότητα**/high importance. Στείλτε το μήνυμα.
- 11. Κλείστε το μήνυμα **Computing Books.**
- 12. Δημιουργήστε ένα νέο μήνυμα αλληλογραφίας/e-mail και πληκτρολογήστε το πιο κάτω κείμενο στο σώμα του μηνύματος:

#### **Will you come to the match tomorrow?**

- 13. Κάνετε την πρόταση **έντονη**, **πλάγια** με **μπλε** χρώμα γραμματοσειράς.
- 14. Γράψετε τη διεύθυνση e-mail **[cyneda@cytanet.com.cy](mailto:cyneda@cytanet.com.cy)** στο πεδίο μηνύματος **To** και το κείμενο **Football Match** ως θέμα/subject.
- 15. Επισυνάψετε**/**attach οποιοδήποτε αρχείο από το φάκελο **Documents** στο μήνυμα αλληλογραφίας σας.
- 16. Ρυθμίστε ώστε το μήνυμα να σταλεί με **χαμηλή σπουδαιότητα**/low importance.
- 17. Αποθηκεύσετε το μήνυμα με θέμα **Football Match** με το προεπιλεγμένο όνομα στην **επιφάνεια εργασίας**/Desktop.
- 18. Κλείστε το μήνυμα **Football Match.**
- 19. Ανοίξετε το μήνυμα **Football Match** και διαγράψετε το συνημμένο αρχείο/attach file του.
- 20. Κλείστε την εφαρμογή ηλεκτρονικής αλληλογραφίας.

#### **INTERCOLLEGE ONLINE ESSENTIALS**

## **ΜΑΘΗΜΑ 7**

#### **ΣΤΟΧΟΙ:**

- 1. Απάντηση Στον Αποστολέα ή Σε Όλους Με Το Αρχικό Μήνυμα
- 2. Προώθηση Ενός Μηνύματος
- 3. Άνοιγμα Και Αποθήκευση Ενός Επισυναπτόμενου Αρχείου
- 4. Προεπισκόπηση Ενός Μηνύματος
- 5. Εκτύπωση Ενός Μηνύματος Χρησιμοποιώντας Διαθέσιμες Επιλογές Εκτύπωσης
- 6. Προσθήκη Και Απαλοιφή Επικεφαλίδων Στη Θυρίδα Αλληλογραφίας Εισερχόμενων Μηνυμάτων Όπως: Αποστολέας, Θέμα, Ημερομηνία Παραλαβής
- 7. Εφαρμογή Της Κατάλληλης Ρύθμισης Για Απάντηση Με ή Χωρίς Την Ενσωμάτωση Του Αρχικού Μηνύματος
- 8. Σήμανση Μηνυμάτων
- 9. Επισήμανση Αναγνωσμένων Μηνυμάτων

#### **1. Απάντηση Στον Αποστολέα ή Σε Όλους Με Το Αρχικό Μήνυμα**

#### **1.1 Απάντηση Στον Αποστολέα Με Το Αρχικό Μήνυμα**

#### **ΤΡΟΠΟΣ 1**:

- 1. Επιλέγουμε το μήνυμα που θα απαντηθεί
- 2. Καρτέλα **Home**
- 3. Κλικ **Reply**
- 4. Διαγράφουμε το αρχικό μήνυμα ή γράφουμε το απαντητικό μήνυμα που θέλουμε πάνω από το αρχικό μήνυμα στο χώρο που μας παρέχεται
- 5. Κλικ **Send**

#### **ΤΡΟΠΟΣ 2**:

- 1. Δεξί κλικ στο μήνυμα που θα απαντηθεί
- 2. Κλικ **Reply**
- 3. Διαγράφουμε το αρχικό μήνυμα ή γράφουμε το απαντητικό μήνυμα που θέλουμε πάνω από το αρχικό μήνυμα στο χώρο που μας παρέχεται
- 4. Κλικ **Send**

#### **1.2 Απάντηση Σε Όλους Με Το Αρχικό Μήνυμα**

Εάν το μήνυμα που θα απαντηθεί είχε πολλούς παραλήπτες και θέλουμε να απαντήσουμε σε όλους αυτούς, ακολουθούμε την ίδια διαδικασία όπως πιο πάνω αλλά στο βήμα **4** κάνουμε κλικ στο **Reply All**.

#### **2. Προώθηση Ενός Μηνύματος**

- 1. Επιλέγουμε το μήνυμα που θα προωθηθεί
- 2. Καρτέλα **Home**
- 3. Κλικ **Forward**
- 4. Γράφουμε την διεύθυνση e-mail του παραλήπτη στο πλαίσιο **Το**
- 5. Κλικ **Send**

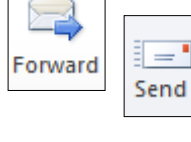

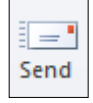

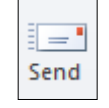

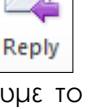

#### **3. Άνοιγμα Και Αποθήκευση Ενός Επισυναπτόμενου Αρχείου**

#### **3.1 Άνοιγμα Επισυναπτόμενου Αρχείου**

- 1. Επιλέγουμε το επισυναπτόμενο αρχείο που περιέχεται στο μήνυμα
- 2. Κάνουμε διπλό κλικ στο επισυναπτόμενο αρχείο
- 3. Ανοίγει η εφαρμογή που σχετίζεται με το επισυναπτόμενο αρχείο

#### **3.2 Αποθήκευση Επισυναπτόμενου Αρχείου**

- 1. Δεξί κλικ στο επισυναπτόμενο αρχείο που περιέχεται στο μήνυμα
- 2. Κλικ **Save as**
- 3. Επιλέγουμε που θα το αποθηκεύσουμε
- 4. **File name**: Γράφουμε το όνομα του αρχείου
- 5. Κλικ **Save**

#### **4. Προεπισκόπηση Ενός Μηνύματος**

- 1. Ανοίγουμε ένα μήνυμα
- 2. Καρτέλα **File**
- 3. Κλικ **Print**
- 4. Το μήνυμα εμφανίζεται στο δεξιό μέρος της οθόνης
- 5. Κλικ στο κουμπί **Actual Size** εάν το μήνυμα δεν εμφανίζεται

#### **5. Εκτύπωση Ενός Μηνύματος Χρησιμοποιώντας Διαθέσιμες Επιλογές Εκτύπωσης**

- 1. Ανοίγουμε ένα μήνυμα
- 2. Καρτέλα **File**
- 3. Κλικ **Print**
- 4. **Printer**: Επιλέγουμε εκτυπωτή
- 5. Κλικ **Print Options**

**合Print Options** 

- 6. **Page range:** Επιλέγουμε τις σελίδες που θα εκτυπωθούν
	- **All:** Για εκτύπωση όλου του μηνύματος
	- **Pages:** Για εκτύπωση των σελίδων που καθορίζουμε
- 7. **Numbers of copies**: Καθορίζουμε τον αριθμό των αντιγράφων που θα εκτυπωθούν
- 8. Κλικ **Print**

#### **6. Προσθήκη Και Απαλοιφή Επικεφαλίδων Στη Θυρίδα Αλληλογραφίας Εισερχόμενων Μηνυμάτων Όπως: Αποστολέας, Θέμα, Ημερομηνία Παραλαβής**

- 1. Καρτέλα **View**
- 2. Κλικ **Add Columns**
- 3. **Available columns:** Επιλέγουμε τις στήλες που θέλουμε να εμφανίζονται
- 4. Κλικ **Add** για να μεταφερθούν στην λίστα **Show these columns in this order**
- 5. Κλικ **Remove This Column**: Αν θέλουμε να αφαιρέσουμε την στήλη
- 6. Κλικ **Move Up** και **Move Down**: Αν θέλουμε να αλλάξουμε την σειρά με την οποία εμφανίζονται οι στήλες
- 7. Κλικ **ΟΚ**

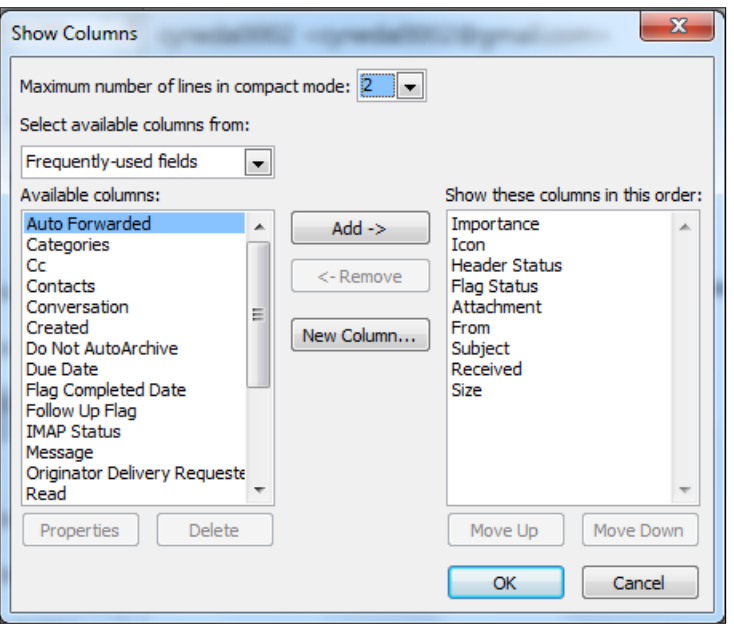

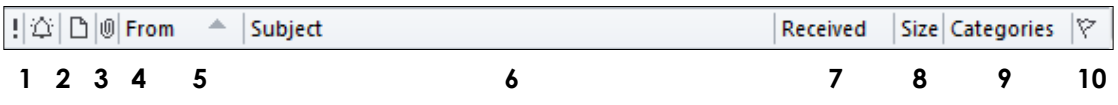

- 1. Το σύμβολο **!** υποδεικνύει μήνυμα ψηλής προτεραιότητας, ενώ το σύμβολο **↓** μήνυμα χαμηλής προτεραιότητας
- 2. Εμφανίζεται δίπλα από τα μηνύματα που συνοδεύονται από κάποια υπενθύμιση
- 3. Περιέχει ενδείξεις για το αν το μήνυμα έχει αναγνωστεί ή όχι, αν έχουμε απαντήσει στον αποστολέα ή αν το έχουμε προωθήσει σε κάποιον άλλο παραλήπτη
- 4. Ένδειξη Επισυναπτόμενων Αρχείων
- 5. Πεδίο Ονόματος Αποστολέα Μηνύματος
- 6. Θέμα μηνύματος
- 7. Ημερομηνία και Ώρα παραλαβής μηνύματος
- 8. Μέγεθος μηνύματος
- 9. Μπορούμε να χωρίσουμε τα μηνύματα σε χρωματικές κατηγορίες σύμφωνα με κάποιο τους χαρακτηριστικό (π.χ. τον αποστολέα ή το θέμα του περιεχομένου)
- 10. Επισήμανση μηνύματος

#### **7. Εφαρμογή Της Κατάλληλης Ρύθμισης Για Απάντηση Με ή Χωρίς Την Ενσωμάτωση Του Αρχικού Μηνύματος**

- 1. Καρτέλα **File**
- 2. Κλικ **Options**
- 3. Κλικ **Mail**
- 4. Κλικ στο βέλος του κουτιού **When replying to a message** 
	- Κλικ **Do not include original message** (απαντούμε χωρίς το αρχικό μήνυμα)
	- Κλικ **Include original message text** (απαντούμε με την ενσωμάτωση του αρχικού μηνύματος)
- 5. Κλικ **ΟΚ**
- **Σημ:** Μπορούμε να επιλέξουμε άλλες ρυθμίσεις για να απαντούμε με το αρχικό μήνυμα ως επισυναπτόμενο αρχείο, κλπ.

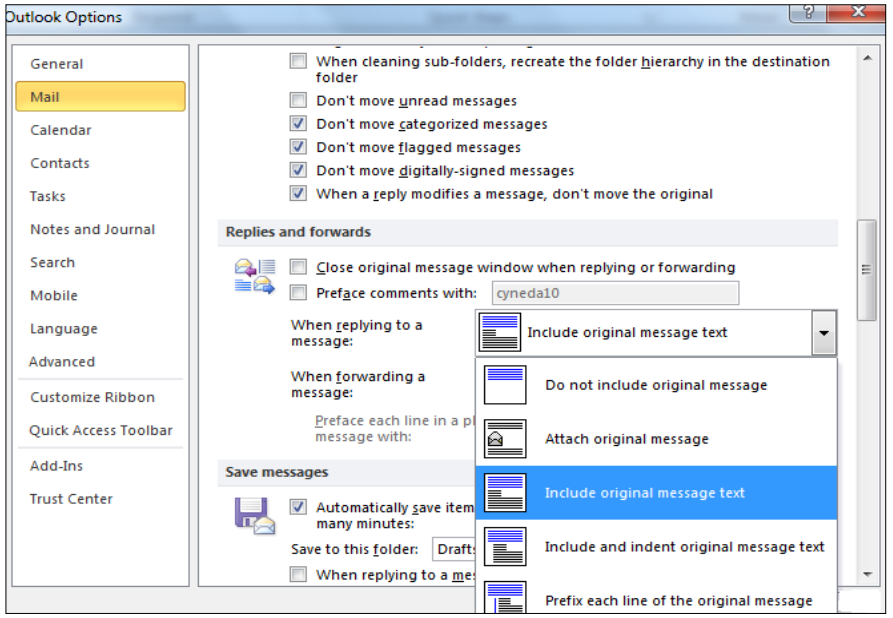

#### **8. Σήμανση Μηνυμάτων**

Αν χρειαστούμε να εντοπίσουμε εύκολα ένα μήνυμα σε ένα από τους τοπικούς φακέλους του Microsoft Outlook υπάρχει η δυνατότητα σήμανσης του για πιο εύκολη μελλοντική αναφορά.

#### **8.1 Σήμανση Ενός Μηνύματος**

- 1. Επιλέγουμε το μήνυμα που θέλουμε να σηματοδοτηθεί
- 2. Καρτέλα **Home**
- 3. Από το πτυσσόμενο βελάκι **Follow Up** επιλέγουμε **Flag Message**

#### **8.2 Απενεργοποίηση Σήμανσης Ενός Μηνύματος**

- 1. Επιλέγουμε το μήνυμα που θέλουμε να σηματοδοτηθεί
- 2. Καρτέλα **Home**
- 3. Από το πτυσσόμενο βελάκι **Follow Up** επιλέγουμε **Clear Flag**
- **Σημ:** Μπορούμε να σημάνουμε ένα μήνυμα, κάνοντας δεξί κλικ σε αυτό και επιλέγοντας **Follow Up,** κλικ **Flag Message** και αντίθετα για να το απενεργοποιήσουμε **Follow Up,** κλικ **Clear Flag**.

#### **9. Επισήμανση Αναγνωσμένων Μηνυμάτων**

- 1. Επιλέγουμε το μήνυμα που θέλουμε να σημάνουμε
- 2. Καρτέλα **Home**
- 3. Κλικ **Unread/Read**: Θα μετατρέψει ένα αδιάβαστο μήνυμα ως διαβασμένο
- 4. Κλικ **Unread/Read**: Θα μετατρέψει ένα διαβασμένο μήνυμα ως αδιάβαστο
- **Σημ:** Μπορούμε να σημάνουμε ένα μήνυμα ως Διαβασμένο, κάνοντας δεξί κλικ σε αυτό και επιλέγοντας **Mark as Read** και αντίθετα για να σημάνουμε ένα μήνυμα ως Αδιάβαστο κάνοντας δεξί κλικ σε αυτό και επιλέγοντας **Mark as Unread**.

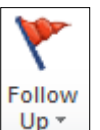

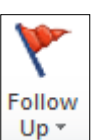

Unread/ Read

## **ΜΑΘΗΜΑ 7 - ΑΣΚΗΣΕΙΣ**

- 1. Ανοίξετε την εφαρμογή **ηλεκτρονικής αλληλογραφίας**.
- 2. Ανοίξετε ένα νέο μήνυμα αλληλογραφίας/e-mail και πληκτρολογήστε το πιο κάτω κείμενο στο σώμα του μηνύματος:

#### **Tomorrow we don't have school. Hope to see my message!**

- 3. Καταχωρίστε την διεύθυνση του φίλου σας στο πεδίο **Cc** και στο πεδίο **Bcc** καταχωρίστε την διεύθυνση **[cyneda@cytanet.com.cy.](mailto:cyneda@cytanet.com.cy)**
- 4. Επισυνάψετε**/**attach οποιοδήποτε αρχείο από το φάκελο **Documents** στο μήνυμα αλληλογραφίας σας.
- 5. Καταχωρίστε το κείμενο **No school** ως θέμα/subject στο μήνυμα. Ρυθμίστε ώστε το μήνυμα να σταλεί με **υψηλή σπουδαιότητα**/high importance. Στείλτε το μήνυμα.
- 6. Απαντήστε/reply στο μήνυμα με θέμα/subject **No school**. Πληκτρολογήστε στο σώμα του μηνύματος την φράση **Perfect!!! Thanks**. Στείλτε το μήνυμα.
- 7. Προωθήστε**/**forward το μήνυμα με θέμα/subject **No school** σε ένα φίλο σας.
- 8. Ανοίξετε το μήνυμα με θέμα/subject **No school** και αποθηκεύσετε το συνημμένο αρχείο**/**attach του μηνύματος στην **επιφάνεια εργασίας/**Desktop με το όνομα **Computing**.
- 9. Κάντε προεπισκόπηση εκτύπωσης/print preview στο μήνυμα με θέμα/subject **No school**.
- 10. Εκτυπώστε/print σε δύο αντίτυπα το μήνυμα με θέμα/subject **No school** στον εκτυπωτή **Ecdl Printer** και κλείστε το.
- 11. Σημάνετε ως **μη αναγνωσμένο**/unread message μήνυμα, το μήνυμα με το θέμα **No school**.
- 12. Ανοίξετε το μήνυμα με θέμα/subject **No school** και απαντήστε πληκτρολογώντας στο σώμα του μηνύματος την φράση **I will sleep until the afternoon.**
- 13. Ανοίξετε το συνημμένο αρχείο**/**attach του μηνύματος.
- 14. Κάνετε τις απαραίτητες ενέργειες ώστε το μήνυμα να σταλθεί χωρίς την ενσωμάτωση του αρχικού μηνύματος και κλείστε το.
- 15. Χρησιμοποιήστε τη λειτουργία **Βοήθειας/**help για να βρείτε πληροφορίες σχετικά με την **εκτύπωση**/print.
- 16. Προσθέστε την στήλη/column **Read** στη θυρίδα αλληλογραφίας εισερχόμενων μηνυμάτων.
- 17. Αφαιρέσετε την στήλη/column **Size** από την θυρίδα αλληλογραφίας εισερχόμενων μηνυμάτων.
- 18. Ελαχιστοποιήστε την Κορδέλα (Ribbon).
- 19. Επαναφέρετε την Κορδέλα (Ribbon).
- 20. Κλείστε την εφαρμογή ηλεκτρονικής αλληλογραφίας.

## **ΜΑΘΗΜΑ 8**

#### **ΣΤΟΧΟΙ:**

- 1. Αναζήτηση Ενός Μηνύματος Βάση Αποστολέα, Θέματος, Περιεχομένου Μηνύματος
- 2. Ταξινόμηση Μηνύματος Σύμφωνα Με Το Όνομα, Το Θέμα, Την Ημερομηνία, Το Μέγεθος
- 3. Δημιουργία, Διαγραφή Ενός Φακέλου Αλληλογραφίας
- 4. Μετακίνηση/Αντιγραφή Μηνυμάτων Σε Έναν Νέο Φάκελο Αλληλογραφίας
- 5. Διαγραφή Μηνύματος
- 6. Επαναφορά Ενός Μηνύματος Από Τον Φάκελο Διαγραμμένων Μηνυμάτων
- 7. Άδειασμα Του Φακέλου Διαγραμμένων Μηνυμάτων
- 8. Προσθήκη/Διαγραφή Ηλεκτρονικής Διεύθυνσης Σε Ένα Βιβλίο Διευθύνσεων
- 9. Ενημέρωση Ενός Βιβλίου Διευθύνσεων Από Εισερχόμενο Μήνυμα
- 10. Δημιουργία/Ενημέρωση Ενός Βιβλίου Διευθύνσεων

#### **1. Αναζήτηση Ενός Μηνύματος Βάση Αποστολέα, Θέματος, Περιεχομένου Μηνύματος**

- 1. Επιλέγουμε το φάκελο που βρίσκονται τα μηνύματα που θα αναζητηθούν π.χ. **Inbox**
- 2. **Search Inbox:** Γράφουμε μια φράση ή μια λέξη που περιέχεται στο μήνυμα που θα αναζητηθεί π.χ. το όνομα του αποστολέα
- 3. Τα απότελέσματα εμφανίζονται αυτόματα και μπορούμε να πλοηγηθούμε μεταξύ αυτών
- Search Inbox (Ctrl+E) م 4. Κλικ **Close**

#### **2. Ταξινόμηση Μηνύματος Σύμφωνα Με Το Όνομα, Το Θέμα, Την Ημερομηνία, Το Μέγεθος**

- 1. Επιλέγουμε το φάκελο που βρίσκονται τα μηνύματα που θα ταξινομηθούν π.χ. **Inbox**
- 2. Κλικ στο **From, Subject, Received** ή στο **Size** για ταξινόμηση σύμφωνα με το όνομα του αποστολέα, τίτλο του μηνύματος, ημερομηνία παραλαβής του μηνύματος ή μέγεθος του μηνύματος αντίστοιχα
- 3. Κλικ ξανά στο ίδιο πεδίο για να αλλάξουμε την σειρά ταξινόμησης σε **αύξουσα**  (ascending) ή **φθίνουσα** (descending) σειρά αντίστοιχα

#### **3. Δημιουργία, Διαγραφή Ενός Φακέλου Αλληλογραφίας**

#### **3.1 Δημιουργία Φακέλου Αλληλογραφίας**

- 1. Καρτέλα **Folder**
- 2. Κλικ **New Folder**
- 3. **Name**: Γράφουμε το όνομα του νέου φακέλου

4. Επιλέγουμε που θα τοποθετηθεί ο νέος φάκελος π.χ. **Inbox**

5. Κλικ **OK**

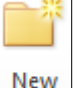

Folder

#### **3.2 Διαγραφή Φακέλου Αλληλογραφίας**

- 1. Επιλέγουμε το φάκελο που θέλουμε να διαγράψουμε
- 2. Καρτέλα **Folder**
- Delete Folder 3. Κλικ **Delete Folder**

#### **4. Μετακίνηση/Αντιγραφή Μηνυμάτων Σε Έναν Νέο Φάκελο Αλληλογραφίας**

#### **4.1 Μετακίνηση Μηνυμάτων Σε Έναν Φάκελο Αλληλογραφίας**

- 1. Επιλέγουμε το μήνυμα που θα μετακινήσουμε
- 2. Καρτέλα **Home**
- 3. Κλικ **Move**
- 4. Κλικ **Other Folder**
- 5. Επιλέγουμε το φάκελο προορισμού
- 6. Κλικ **ΟΚ**

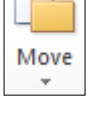

ЪJ

Move

**Σημ:** Επιλέγοντας το μήνυμα και κρατώντας το αριστερό πλήκτρο του ποντικιού πατημένο μπορούμε να σύρουμε το μήνυμα στον φάκελο που επιθυμούμε.

#### **4.2 Αντιγραφή Μηνυμάτων Σε Έναν Φάκελο Αλληλογραφίας**

- 1. Επιλέγουμε το μήνυμα που θα αντιγράψουμε
- 2. Καρτέλα **Home**
- 3. Κλικ **Move**
- 4. Κλικ **Copy to Folder**
- 5. Επιλέγουμε το φάκελο προορισμού
- 6. Κλικ **ΟΚ**
- **Σημ :** Μπορούμε να μετακινήσουμε, αντιγράψουμε ή μετονομάσουμε ένα φάκελο κάνοντας δεξί κλικ πάνω του και επιλέγοντας **Move Folder**, **Copy Folder, Rename Folder** αντίστοιχα.

#### **5. Διαγραφή Μηνύματος**

#### **ΤΡΟΠΟΣ 1:**

- 1. Επιλέγουμε το μήνυμα που θέλουμε να διαγράψουμε
- 2. Καρτέλα **Home**
- 3. Κλικ **Delete**

# Delete

- **ΤΡΟΠΟΣ 2:**
- 1. Δεξί κλικ στο μήνυμα που θέλουμε να διαγράψουμε
- 2. Κλικ **Delete**
- **Σημ:** Όλα τα διαγραμμένα μηνύματα, όπως επίσης και οι φάκελοι, επαφές και λίστες, μετακινούνται μέσα στο φάκελο **Deleted Items.**

#### **6. Επαναφορά Ενός Μηνύματος Από Τον Φάκελο Διαγραμμένων Μηνυμάτων**

#### **ΤΡΟΠΟΣ 1:**

- 1. Κλικ **Delete Items**
- 2. Επιλέγουμε το μήνυμα που θέλουμε να μετακινήσουμε από το δεξιό τμήμα του **Microsoft Outlook**
- 3. Κρατάμε το αριστερό πλήκτρο του ποντικιού πατημένο
- 4. Μετακινούμε το μήνυμα στο αριστερό τμήμα **Microsoft Outlook** στον φάκελο που θέλουμε να το μετακινήσουμε
- 5. Απελευθερώνουμε το πλήκτρο του ποντικού

#### **ΤΡΟΠΟΣ 2:**

- 1. Κλικ **Delete Items**
- 2. Επιλέγουμε το μήνυμα που θέλουμε να μετακινήσουμε
- 3. Δεξί κλικ **Move**
- 4. Επιλέγουμε **Other Folder**
- 5. Επιλέγουμε το φάκελο που θέλουμε να μετακινήσουμε το μήνυμα
- 6. Κλικ **ΟΚ**

#### **7. Άδειασμα Του Φακέλου Διαγραμμένων Μηνυμάτων**

- 1. Δεξί κλικ στο φάκελο **Deleted Items**
- 2. Κλικ **Empty Folder**
- 3. Κλικ **Yes**

#### **8. Προσθήκη/Διαγραφή Ηλεκτρονικής Διεύθυνσης Σε Ένα Βιβλίο Διευθύνσεων**

#### **8.1 Προσθήκη Μιας Ηλεκτρονικής Διεύθυνσης Σε Ένα Βιβλίο Διευθύνσεων**

- 1. Κλικ **Contacts**
- Contacts 2. Κλικ **New Contact**
- 3. Γράφουμε τα στοιχεία τον νέου ατόμου στα κατάλληλα κουτιά, για παράδειγμα όνομα, διεύθυνση e-mail κ.λπ.

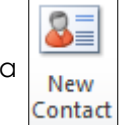

- 4. Καρτέλα **Contact**
- 5. Κλικ **Save & Close**
- **Σημ:** Αν κάνουμε κλικ στο **Save & New** θα αποθηκεύσουμε την πρώτη επαφή και μπορούμε να προσθέσουμε άλλη μια.

#### **8.2 Διαγραφή Μιας Ηλεκτρονικής Διεύθυνσης Σε Ένα Βιβλίο Διευθύνσεων**

- 1. Κλικ **Contacts**
- 2. Επιλέγουμε την επαφή που θέλουμε να διαγράψουμε
- 3. Πατάμε το πλήκτρο [**Delete**]
- **Σημ:** Μπορούμε να προσθέσουμε ή να τροποποιήσουμε οποιαδήποτε στοιχεία μιας επαφής κάνοντας **διπλό** κλικ σε αυτήν.

Save & New

#### **9. Ενημέρωση Ενός Βιβλίου Διευθύνσεων Από Εισερχόμενο Μήνυμα**

- 1. Ανοίγουμε το μήνυμα που θέλουμε να προσθέσουμε στο Βιβλίο Διευθύνσεων
- 2. Δεξί κλικ στο όνομα ή στην διεύθυνση e-mail του αποστολέα δίπλα από το **From**
- 3. Κλικ **Add to Outlook Contacts**
- 4. Προσθέστουμε ή τροποποιούμε οποιαδήποτε στοιχεία, εάν θέλουμε
- 5. Καρτέλα **Contacts**
- 6. Κλικ **Save & Close**

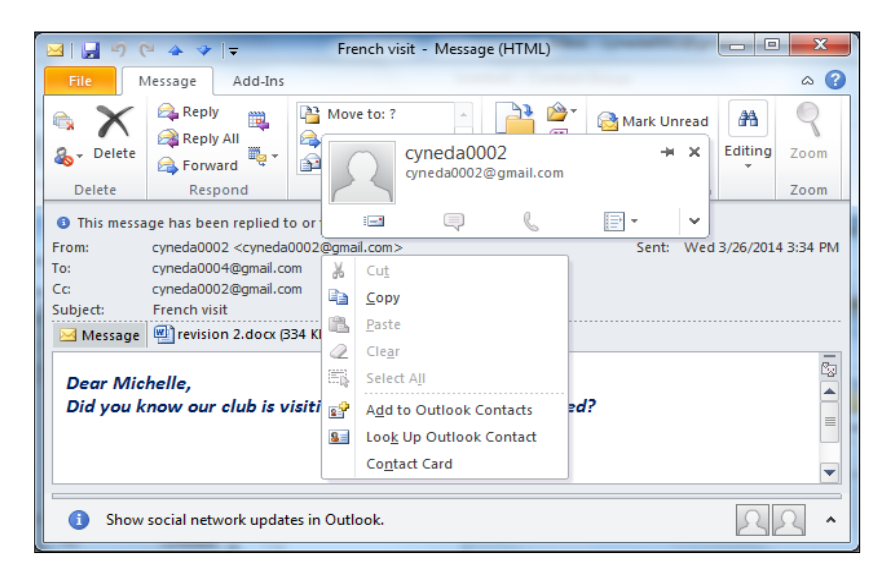

#### **10. Δημιουργία/Ενημέρωση Ενός Βιβλίου Διευθύνσεων**

#### **10.1 Προσθήκη Μελών Στο Βιβλίο Διευθύνσεων**

1. Κλικ **Contacts**  2. Κλικ **New Contact Group**

 $\left|\frac{1}{2}\right|$  Contacts

- 3. Κλικ **Name:** Γράφουμε το όνομα της νέας λίστας διευθύνσεων
- 4. Κλικ **Add Members**
- 5. Κλικ **From Outlook Contacts**
- 6. Επιλέγουμε την επαφή που θέλουμε να προσθέσουμε
- 7. Κλικ **Members**
- 8. Κλικ **ΟK**
- 9. Καρτέλα **Contact Group**
- 10. Κλικ **Save & Close**

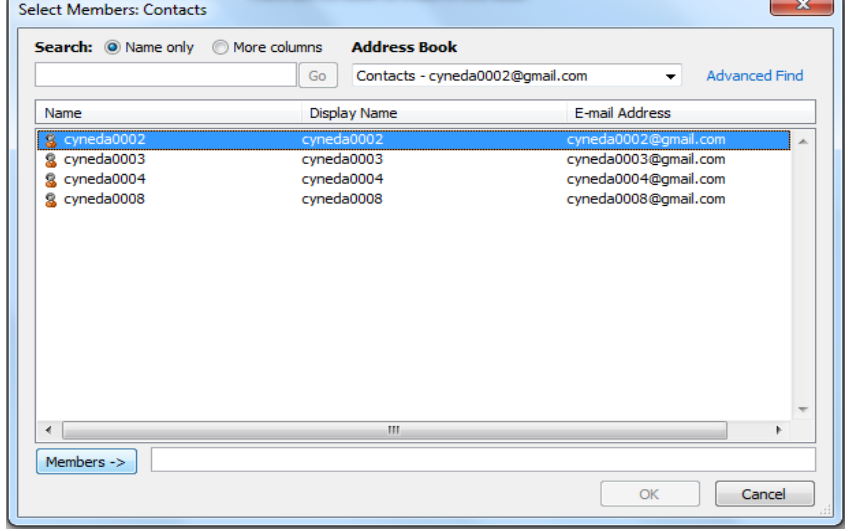

Q,

**New Contact** Group

8. Add **Members** 

Add

Members \*

 $\mathcal{R}$ 

**New Contact** 

Group

#### **10.2 Προσθήκη Νέας Επαφής Στο Βιβλίο Διευθύνσεων**

- 1. Κλικ **Contacts**
- 2. Κλικ **New Contact Group**

g **Contacts** 

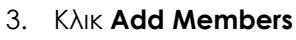

- 4. Κλικ **New E-mail Contact**
- 5. Γράφουμε τα προσωπικά στοιχεία του νέου ατόμου επαφής στα κατάλληλα κουτιά
- 6. Κλικ **Add to Contacts** αν θέλουμε η νέα επαφή να προστεθεί επίσης και στο **Contacts**
- 7. Κλικ **OK**
- 8. Καρτέλα **Contact Group**
- 9. Κλικ **Save & Close**

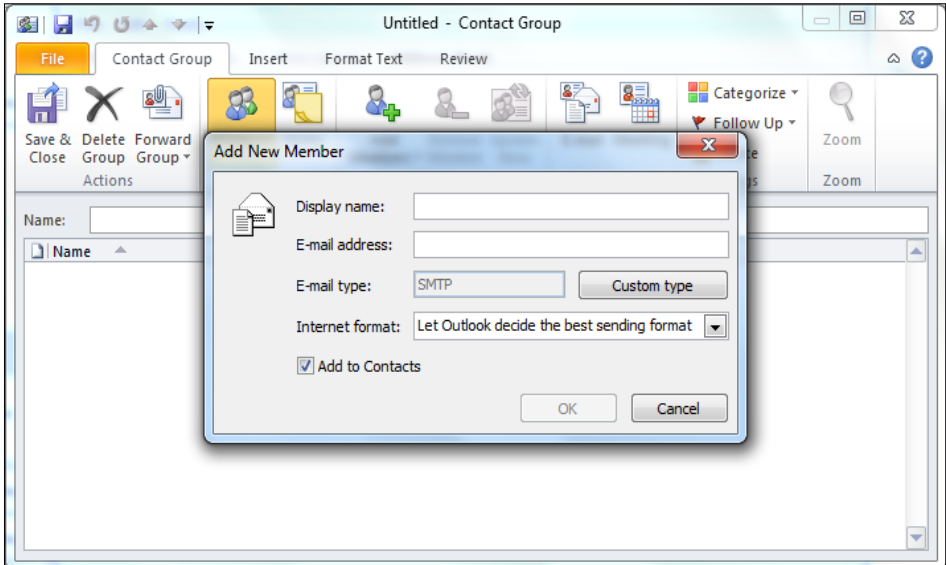

## **ΜΑΘΗΜΑ 8 - ΑΣΚΗΣΕΙΣ**

- 1. Ανοίξετε την εφαρμογή **ηλεκτρονικής αλληλογραφίας**.
- 2. Δημιουργήστε τέσσερις νέες επαφές/contacts στο βιβλίο διευθύνσεων**/**new contact group χρησιμοποιώντας τα στοιχεία του πιο κάτω πίνακα.

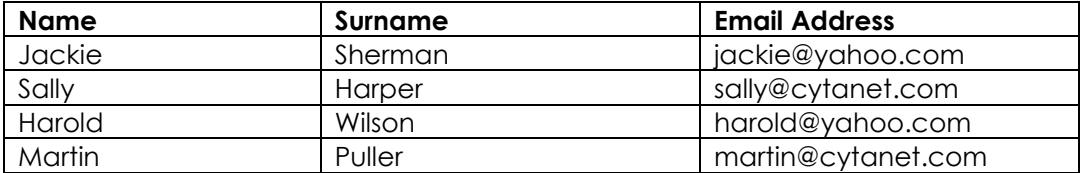

- 3. Δημιουργήστε μια νέα λίστα διευθύνσεων/new contact group με όνομα **Friends**.
- 4. Επιλέξετε την **Jackie Sherman**, την **Sally Harper**, τον **Harold Wilson** και τον **Martin Puller** ως μέλη της ομάδας επαφών **Friends**.
- 5. Ανοίξετε ένα νέο μήνυμα αλληλογραφίας/e-mail και πληκτρολογήστε το ακόλουθο κείμενο στο σώμα του μηνύματος:

#### **Hello everybody**

#### **Am glad you can come over next Sunday Look forward to hearing about news!**

#### **Best wishes (your name)**

- 6. Γράψετε τη διεύθυνση e-mail **[cyneda@cytanet.com.cy](mailto:cyneda@cytanet.com.cy)** στο πεδίο μηνύματος **To** και κηοινοποιήστε/cc ως βασικούς παραλήπτες τα μέλη επαφών **Friends.**
- 7. Καταχωρίστε το κείμενο **Waiting for you** ως θέμα/subject στο μήνυμα. Στείλτε το μήνυμα.
- 8. Δημιουργήστε ένα φάκελο με το **όνομα** σας στον φάκελο **Εισερχόμενα**/Inbox.
- 9. Δημιουργήστε ακόμη τρείς φακέλους/folders με τις ονομασίες **Friends, Cousins, Family** στον φάκελο με το **όνομα** σας που βρίσκεται στον φάκελο **Εισερχόμενα**/Inbox.
- 10. Μετακινήστε το μήνυμα **Waiting for you** στο φάκελο **Cousins**.
- 11. Μετακινήστε δύο μηνύματα στον φάκελο **Friends.**
- 12. Διαγράψετε το μήνυμα με θέμα **Waiting for you** από τον φάκελο **Cousins**.
- 13. Μετονομάστε το φάκελο **Family** σε **My Family.**
- 14. Επαναφέρετε το μήνυμα **Waiting for you** από τον φάκελο **Διαγραμμένα/**Deleted Items.
- 15. Διαγράψετε την διεύθυνση e-mail του **Martin Puller** από την λίστα διευθύνσεων /contact group.
- 16. Προσθέστε την διεύθυνση e-mail του μηνύματος **Waiting for you** στην ομάδα επαφών/contact group **Friends.**
- 17. Αναζητήστε/find ένα μήνυμα στο κουτί εισερχόμενων μηνυμάτων σας/Inbox που περιέχει την λέξη **everybody**.
- 18. Ταξινομήστε τα ηλεκτρονικά μηνύματα κατά **θέμα**/subject σε **αύξουσα** σειρά/ascending order. Διαγράψετε το πρώτο μήνυμα στη ταξινομημένη λίστα.
- 19. Διαγράψετε όλα τα μηνύματα από τον φάκελο **Διαγραμμένα/**Deleted Items.
- 20. Κλείστε την εφαρμογή ηλεκτρονικής αλληλογραφίας.

- 1. Ανοίξετε την εφαρμογή φυλλομετρητή ιστού (**Internet Explorer**).
- 2. Χρησιμοποιώντας την λειτουργία **βοήθειας**/Help στην ανοικτή εφαρμογή Φυλλομετρητή Ιστοσελίδων, αναζητήστε πληροφορίες για την προεπισκόπηση σελίδων/**print preview**.
- 3. Εισχωρήστε σε μια **μηχανή αναζήτησης/**search engine και εισάγετε τη λέξη κλειδί **France** σε μια αναζήτηση. Επιλέξτε οποιαδήποτε ιστοσελίδα από τα αποτελέσματα της αναζήτησης η οποία δίνει πληροφορίες σχετικά με τη Γαλλία.
- 4. Ανοίξετε την εφαρμογή **επεξεργασίας κειμένου** (Microsoft Word) και εισάγετε το **URL** της ανοικτής ιστοσελίδας στην αρχή του αρχείου.
- 5. Περιορίστε την αναζήτηση σας για να συμπεριλαμβάνει **Wine in France**. Επιλέξετε οποιαδήποτε ιστοσελίδα από τα αποτελέσματα της αναζήτησης η οποία δίνει πληροφορίες σχετικά με κρασί από τη Γαλλία.
- 6. Εκτυπώστε μια σελίδα από μια τοποθεσία ιστού η οποία παρουσιάζει πληροφορίες σχετικά με κρασί από τη Γαλλία σε ένα διαθέσιμο εκτυπωτή.
- 7. Αποθηκεύσετε μια ιστοσελίδα η οποία παρουσιάζει πληροφορίες σχετικά με κρασί από τη Γαλλία ως αρχείο **απλού κειμένου/**Text file με το όνομα **frenchwine** στο φάκελο **Documents.**
- 8. Μεταφερθείτε στην **URL** διεύθυνση ιστού **[http://www.ecdl.com.cy.](http://www.ecdl.com.cy/)**
- 9. Κάνετε προεπισκόπηση**/**print preview της ιστοσελίδας.
- 10. Αλλάξετε το προσανατολισμό της ιστοσελίδας σε οριζόντιο**/**landscape.
- 11. Αλλάξετε το μέγεθος της σελίδας/paper size σε **A5**.
- 12. Ενεργοποιήστε τον αποκλεισμό αναδυόμενων παραθύρων/pop-up windows blocker.
- 13. Αντιγράψετε το λογότυπο του **ECDL** από την Αρχική Σελίδα του Ιδρύματος **ECDL** στην εφαρμογή **επεξεργασίας κειμένου** (Microsoft Word).
- 14. Απενεργοποιήστε τη φόρτωση εικόνων**/**show pictures στο φυλλομετρητή ιστού**.**
- 15. Ανανεώστε**/**refresh την τρέχουσα ιστοσελίδα.
- 16. Μεταφερθείτε στην **URL** διεύθυνση ιστού **http://www.ecdl.com** και αντιγράψετε δύο γραμμές κειμένου στην εφαρμογή **επεξεργασίας κειμένου** (Microsoft Word).
- 17. Αποθηκεύσετε το αρχείο με το όνομα **Rev1** στον φάκελο **Documents** και κλείστε το.
- 18. Τι συμβολίζουν τα αρχικά **ISP**;
	- a) Παροχέας Διεθνών Υπηρεσιών
	- b) Παροχέας Υπηρεσιών Διαδικτύου
	- c) Πρωτόκολλο Συστήματος Διαδικτύου
	- d) Πρωτόκολλο Διεθνούς Συστήματος
- 19. Ανοίξετε την εφαρμογή ηλεκτρονικής αλληλογραφίας (**Microsoft Outlook**).
- 20. Δημιουργήστε ένα μήνυμα με θέμα/subject **Concerts.**
- 21. Πληκτρολογήστε στο σώμα του μηνύματος **Concerts** το κείμενο **Jane, are you going to the Jazz concert tonight?**
- 22. Καταχωρίστε τη διεύθυνση e-mail ενός φίλου σας στο πεδίο μηνύματος **To.**
- 23. Επισυνάψετε/attach στο μήνυμα αλληλογραφίας **Concerts** το αρχείο **Rev1** που περιέχεται στο φάκελο **Documents**.
- 24. Κοινοποιήστε/**Cc** στην επαφή **[cyneda@cytanet.com.cy](mailto:cyneda@cytanet.com.cy)** το ανοικτό μήνυμα με θέμα **Concerts**.
- 25. Ανοίξετε το μήνυμα **Concerts** από τη θυρίδα αλληλογραφίας εισερχόμενων μηνυμάτων σας, προσθέστε το **όνομα** σας και απαντήστε στον εαυτό σας.
- 26. Ανοίξετε ξανά το μήνυμα **Concerts** και προωθήστε**/**forward το στον φίλο σας.
- 27. Αποθηκεύσετε το συνημμένο αρχείο/attach του μηνύματος **Concerts** στο φάκελο **Documents** με το όνομα **Concert**.
- 28. Αντιγράψτε το κείμενο από το σώμα του μηνύματος **Concerts** σε ένα νέο μήνυμα αλληλογραφίας.
- 29. Αλλάξετε την γραμματοσειρά του κειμένου σε **Arial Black,** με χρώμα γραμματοσειράς **κόκκινο**.
- 30. Στείλετε το μήνυμα στην διεύθυνση **cyneda@cytanet.com.cy** με θέμα/subject **Copy of Concerts** με χαμηλή προτεραιότητα**/**importance low.
- 31. Ρυθμίστε κατάλληλα ώστε στις απαντήσεις μηνυμάτων να επισυνάπτεται το αρχικό μήνυμα/include the original message.
- 32. Δημιουργήστε δύο φακέλους**/**folders με τις ονομασίες **Revision 1a** και **Revision 1b** στην θυρίδα αλληλογραφίας εισερχόμενων μηνυμάτων.
- 33. Μετακινήστε το μήνυμα **Concerts** στο φάκελο **Revision 1a**.
- 34. Μετονομάστε το φάκελο **Revision 1a** σε **Exercises.**
- 35. Διαγράψετε το φάκελο **Revision 1b.**
- 36. Δημιουργήστε ένα μήνυμα με θέμα/subject **Answers** και διεύθυνση **cyneda@cytanet.com.cy.**
- 37. Αποθηκεύσετε στα Πρόχειρα/**Drafts** το ανοικτό μήνυμα με θέμα **Answers**.
- 38. Εκτυπώστε**/**print σε δύο αντίτυπα το μήνυμα **Concerts** σε ένα διαθέσιμο εκτυπωτή.
- 39. Προσθέστε την στήλη/column **Due Date** στη θυρίδα αλληλογραφίας εισερχόμενων μηνυμάτων.
- 40. Πως μπορείτε να αποστείλετε ένα αντίγραφο ενός μηνύματος σε κάποιο άτομο **χωρίς** να το γνωρίζουν οι άλλοι παραλήπτες;
	- a) Χρησιμοποιώντας την εντολή Send
	- b) Χρησιμοποιώντας την εντολή To
	- c) Χρησιμοποιώντας την εντολή Cc
	- d) Χρησιμοποιώντας την εντολή Bcc

- 1. Ανοίξετε την εφαρμογή φυλλομετρητή ιστού (**Internet Explorer**).
- 2. Μεταφερθείτε στην **URL** διεύθυνση ιστού **[http://www.ecdl.com.cy](http://www.ecdl.com.cy/)**
- 3. Αντιγράψετε το λογότυπο του **CCS** από την Αρχική Σελίδα του Ιδρύματος ECDL στην εφαρμογή **επεξεργασίας κειμένου** (Microsoft Word).
- 4. Αποθηκεύσετε το λογότυπο του **ECDL CYPRUS** ως ένα **αρχείο εικόνας/**bmp στον φάκελο **Pictures** με το όνομα **Ecdlcy**.
- 5. Προχωρήστε στην ιστοσελίδα του **European Computer Driving License**, βρείτε οποιοδήποτε άρθρο και αντιγράψετε δύο γραμμές στην εφαρμογή **επεξεργασίας κειμένου** (Microsoft Word).
- 6. Πηγαίνετε πίσω στην ιστοσελίδα του **European Computer Driving License** και αντιγράψτε ολόκληρη την οθόνη/print screen στην εφαρμογή **επεξεργασίας κειμένου** (Microsoft Word).
- 7. Αποθηκεύσετε το αρχείο με το όνομα **Rev2** στον φάκελο **Documents** και κλείστε το.
- 8. Εισχωρήστε σε μια **μηχανή αναζήτησης/**search engine και εισάγετε τη λέξη κλειδί **music** σε μια αναζήτηση. Επιλέξετε οποιαδήποτε ιστοσελίδα από τα αποτελέσματα της αναζήτησης η οποία δίνει πληροφορίες σχετικά με μουσική.
- 9. Αποθηκεύσετε την ιστοσελίδα ως **Ιστοσελίδα Πλήρης**/Webpage complete με το όνομα **Music** στον φάκελο **Documents**.
- 10. Χρησιμοποιείστε την **σύνθετη αναζήτηση**/advanced search και βρείτε πληροφορίες για μουσική στην Ελλάδα (**music in Greece**) και συγκεκριμένα στην Αθήνα (**Athens**). Επιλέξετε οποιαδήποτε ιστοσελίδα από τα αποτελέσματα της αναζήτησης η οποία δίνει πληροφορίες σχετικά με μουσική στην Ελλάδα και συγκεκριμένα στην Αθήνα.
- 11. Εκτυπώστε μια σελίδα από μια τοποθεσία ιστού η οποία παρουσιάζει πληροφορίες σχετικά με μουσική σε ένα διαθέσιμο εκτυπωτή.
- 12. Αποθηκεύσετε μια ιστοσελίδα η οποία παρουσιάζει πληροφορίες σχετικά με μουσική στην Ελλάδα ως **Ιστοσελίδα/**Webpage, Html only με το όνομα **MusicGreece** στο φάκελο **Documents.**
- 13. Διαγράψετε το ιστορικό/history που επισκεφθήκατε σήμερα/**today**.
- 14. Ενεργοποιήστε τον αποκλεισμό αναδυόμενων παραθύρων/pop-up windows blocker.
- 15. Εμφανίστε την γραμμή εργαλείων **Κατάστασης**/Status bar.
- 16. Προσθέστε στα Αγαπημένα**/**favorites την ιστοσελίδα που παρουσιάζει πληροφορίες για την Ελλάδα με το όνομα **Music**.
- 17. Δημιουργήστε ένα φάκελο στα Αγαπημένα**/**favorites με το **όνομα** σας.
- 18. Δημιουργήστε ακόμη δύο φακέλους στα Αγαπημένα**/**favorites με τα ονόματα **Lessons** και **Practice.**
- 19. Μετακινείστε τους δύο φακέλους στον φάκελο με το **όνομα** σας.
- 20. Προσθέστε την ιστοσελίδα με το όνομα **Music** στον υποφάκελο **Lessons** του φακέλου με το **όνομα** σας.
- 21. Διαγράψετε τις καταχωρήσεις του φακέλου με το **όνομα** σας. Μην διαγράψετε το φάκελο με το **όνομα** σας.
- 22. Τι είναι οι **δημοφιλέστατες** ιστοσελίδες;
	- a) Οι ιστοσελίδες που επισκέπτεστε πιο συχνά
	- b) Οι ιστοσελίδες που μπορούν να καταβιβαστούν
	- c) Οι ιστοσελίδες που μπορούν να αντιγραφούν
	- d) Οι ιστοσελίδες που μπορούν να αποσταλούν με e-mail
- 23. Ανοίξετε την εφαρμογή ηλεκτρονικής αλληλογραφίας (**Microsoft Outlook**).
- 24. Δημιουργήστε ένα μήνυμα με θέμα/subject **French Visit.**
- 25. Πληκτρολογήστε στο σώμα του μηνύματος **French Visit** το κείμενο **Dear Michelle, did you know our club is visiting France Province? Interested?**
- 26. Καταχωρίστε τη διεύθυνση e-mail ενός φίλου σας στο πεδίο μηνύματος **To**.
- 27. Επισυνάψετε/attach στο μήνυμα αλληλογραφίας **French Visit** τα αρχεία **Rev1** και **Rev2** που περιέχονται στο φάκελο **Documents**.
- 28. Ανοίξετε το μήνυμα **French Visit** στη θυρίδα αλληλογραφίας εισερχόμενων μηνυμάτων σας, προσθέστε το κείμενο **This is a test** και απαντήστε στον **εαυτό** σας.
- 29. Διαγράψετε το συνημμένο αρχείο/attach **Rev1** του μηνύματος **French Visit**.
- 30. Δημιουργήστε μια λίστα διευθύνσεων/contact group με το όνομα **Pupils**.
- 31. Εισάγετε ως μέλη τις πιο κάτω επαφές στη λίστα διευθύνσεων/contact group.

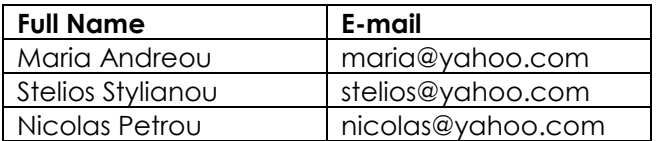

- 32. Διαγράψετε την επαφή με το όνομα **Nicolas Petrou**.
- 33. Αντιγράψτε το κείμενο από το σώμα του μηνύματος **French Visit** σε ένα νέο μήνυμα αλληλογραφίας.
- 34. Ορίσετε ως βασικούς παραλήπτες του μηνύματος τα μέλη της ομάδας επαφών **Pupils**.
- 35. Κοινοποιήστε/**Cc** την επαφή **[cyneda@cytanet.com.cy](mailto:cyneda@cytanet.com.cy)** στο μήνυμα και καταχωρίστε το θέμα/subject **Studies.**
- 36. Αποκρύψετε την στήλη Μέγεθος/**Size** από την τρέχουσα προβολή.
- 37. Αναζητήστε/find ένα μήνυμα στο κουτί εισερχόμενων μηνυμάτων σας/**Inbox** που περιέχει την λέξη **France**.
- 38. Ταξινομήστε τα ηλεκτρονικά μηνύματα κατά Θέμα/**Subject** σε φθίνουσα σειρά/descending order. Διαγράψετε το πρώτο μήνυμα στη ταξινομημένη λίστα.
- 39. Διαγράψετε όλα τα μηνύματα από τον φάκελο **Διαγραμμένα**/Deleted Items.
- 40. Για να απαντήσουμε μόνο στον **αποστολέα** ενός μηνύματος που έχει σταλεί σε πολλούς παραλήπτες τι πρέπει να κάνουμε;
	- a) Απάντηση σε όλους
	- b) Προώθηση
	- c) Απάντηση
	- d) Απάντηση στην ομάδα

- 1. Ανοίξετε την εφαρμογή φυλλομετρητή ιστού (**Internet Explorer**).
- 2. Εισχωρήστε σε μια **μηχανή αναζήτησης/**search engine και αναζητήστε πληροφορίες με την φράση **Football Games.** Περιορίστε την αναζήτηση σας να μην εμφανίζεται η λέξη **England**.
- 3. Αλλάξετε τον προσανατολισμό της σελίδας σε οριζόντιο**/**landscape συμπεριλαμβανόμενου, της **ημερομηνίας γέννησης** σας ως κεφαλίδα**/**header.
- 4. Μεταφερθείτε στην **URL** διεύθυνση ιστού **[http://www.flags.net.](http://www.flags.net/)**
- 5. Ορίστε σαν αρχική ιστοσελίδα**/**home page του **Internet Explorer** την τρέχουσα ιστοσελίδα.
- 6. Βρείτε τη σημαία της **Κύπρου** και αντιγράψετε την στην εφαρμογή **επεξεργασίας κειμένου** (Microsoft Word).
- 7. Προσθέστε στο φάκελο Αγαπημένα**/**Favorites την ιστοσελίδα, με όνομα '**Flags'**.
- 8. Αποθηκεύσετε τη σημαία της Κύπρου ως ένα **αρχείο εικόνας/**bmp στον φάκελο **Pictures** με το όνομα **cyflag**.
- 9. Ανοίξετε την υπερσύνδεση **Flag Shop** σε νέο παράθυρο/new window.
- 10. Δημιουργήστε ένα νέο φάκελο/folder στα Αγαπημένα/Favorites με όνομα **Χώρες**.
- 11. Μεταφέρετε/move την ιστοσελίδα που προσθέσατε στο φάκελο Αγαπημένα/Favorites με όνομα **Flags**, στον φάκελο **Χώρες**.
- 12. Βρείτε τις πληροφορίες σχετικά με την **Ελλάδα** και αντιγράψτε ολόκληρη την οθόνη/print screen στην εφαρμογή **επεξεργασίας κειμένου** (Microsoft Word).
- 13. Αποθηκεύσετε το αρχείο με το όνομα **Rev3** στον φάκελο **Documents** και κλείστε το.
- 14. Μεταβείτε στον φάκελο σελιδοδεικτών/bookmarked folder και ενεργοποιήστε τον σελιδοδείκτη **Flags** από τον φάκελο **Χώρες**.
- 15. Ταξινομήστε το ιστορικό των ιστοσελίδων κατά ημερομηνία**/Date**.
- 16. Απενεργοποιήστε τη φόρτωση εικόνων**/**show pictures στο φυλλομετρητή ιστού**.**
- 17. Ανανεώστε**/**refresh την τρέχουσα ιστοσελίδα σας.
- 18. Μεταφερθείτε στην αρχική ιστοσελίδα**/**Home page που φορτώνεται με το ξεκίνημα του προγράμματος.
- 19. Ενεργοποιήστε τη φόρτωση εικόνων**/**show pictures στο φυλλομετρητή ιστού.
- 20. Ανανεώστε**/**refresh την τρέχουσα ιστοσελίδα σας.
- 21. Τι συμβολίζουν τα αρχικά **FTP**;
	- α) Παροχέας Μεταφοράς Αρχείων
	- b) Παροχέας Μεταφοράς Φακέλων
	- c) Πρωτόκολλο Μεταφοράς Φακέλων
	- d) Πρωτόκολλο Μεταφοράς Αρχείων
- 22. Ανοίξετε την εφαρμογή ηλεκτρονικής αλληλογραφίας (**Microsoft Outlook**).
- 23. Δημιουργήστε ένα μήνυμα με θέμα/subject **Football Match.**
- 24. Πληκτρολογήστε στο σώμα του μηνύματος **Football Match** το κείμενο **Peter, will you come with me to the football match tomorrow?**
- 25. Επισυνάψετε/attach στο μήνυμα αλληλογραφίας **Football Match** το αρχείο **Rev3** που περιέχεται στο φάκελο **Documents**.
- 26. Ρυθμίστε ώστε το μήνυμα με το θέμα **Football Match** να σταλεί με υψηλή σπουδαιότητα/high importance.
- 27. Στείλετε/send το μήνυμα στον **φίλο** σας και επίσης αποστείλετε ένα αντίγραφο στον **εαυτό** σας.
- 28. Εκτυπώστε/print ένα αντίγραφο του μηνύματος **Football Match** σε ένα διαθέσιμο εκτυπωτή.
- 29. Από τα εισερχόμενα μηνύματα/**Inbox** διαγράψετε τα **δύο** πρώτα μηνύματα.
- 30. Ανοίξετε το μήνυμα **Football Match** από την θυρίδα αλληλογραφίας εισερχόμενων μηνυμάτων σας, προσθέστε το **όνομα** σας και απαντήστε στον εαυτό σας.
- 31. Αποθηκεύσετε το συνημμένο αρχείο/attach του μηνύματος **Football Match** στο φάκελο **Documents** με το όνομα **Match**.
- 32. Αντιγράψτε το κείμενο από το σώμα του μηνύματος **Football Match** σε ένα νέο μήνυμα αλληλογραφίας.
- 33. Πληκτρολογήστε το θέμα/subject **Copy of Football Match** στο μήνυμα και στείλετε/send το μήνυμα στην δική σας ηλεκτρονική διεύθυνση.
- 34. Κάντε προεπισκόπηση εκτύπωσης/print preview στο μήνυμα με θέμα/subject **Copy of Football Match**.
- 35. Διαγράψετε το επισυναπτόμενο αρχείο/attach **Rev3** του μηνύματος **Football Match**.
- 36. Ταξινομήστε τα μηνύματα σε αύξουσα**/**ascending σειρά σύμφωνα με την ημερομηνία παραλαβής τουs**/Received**.
- 37. Επαναφέρετε από τον φάκελο Διαγραμμένα/**Deleted Items** ένα μήνυμα από τα δύο που διαγράψετε.
- 38. Προσθέστε την στήλη Βαθμός ασφαλείας/**Sensitivity** από την τρέχουσα προβολή**.**
- 39. Μεταφέρετε την στήλη **Received** πριν την στήλη **Subject.**
- 40. Πως μπορείτε να **προωθήσετε** ένα μήνυμα που έχετε παραλάβει σε ένα άλλο άτομο;
	- a) Δημιουργώντας ένα νέο μήνυμα
	- b) Αποστέλλοντας πίσω το μήνυμα
	- c) Χρησιμοποιώντας την εντολή Reply
	- d) Χρησιμοποιώντας την εντολή Forward

- 1. Ανοίξετε την εφαρμογή φυλλομετρητή ιστού (**Internet Explorer**).
- 2. Μεταφερθείτε στην **URL** διεύθυνση ιστού **[http://www.ibm.com/us.](http://www.ibm.com/us)**
- 3. Προχωρήστε στον τομέα **Products** και ακολούθως προχωρήστε στην υπερσύνδεση **Software** και βρείτε πληροφορίες σχετικά για το **Products.**
- 4. Βρείτε ένα άρθρο και αντιγράψετε δύο γραμμές κειμένου στην εφαρμογή **επεξεργασίας κειμένου** (Microsoft Word).
- 5. Μεταφερθείτε στο λογότυπο **IBM** της ιστοσελίδας.
- 6. Προχωρήστε στον τομέα **Services** και ακολούθως προχωρήστε στην υπερσύνδεση **IT Services.**
- 7. Αντιγράψετε μια **εικόνα** στην εφαρμογή **επεξεργασίας κειμένου** (Microsoft Word).
- 8. Αποθηκεύσετε το αρχείο με το όνομα **Rev4** στον φάκελο **Documents** και κλείστε το.
- 9. Κάντε τις κατάλληλες ρυθμίσεις έτσι ώστε η περιήγηση στον παγκόσμιο ιστό να είναι διαθέσιμη χωρίς σύνδεση/work offline.
- 10. Στην πιο τρέχουσα σελίδα εισάγετε το **όνομα** σας ως κεφαλίδα**/**header και το **επίθετο** σας ως υποσέλιδο**/**footer**.**
- 11. Αλλάξετε όλα τα περιθώρια/margins της σελίδας σας **20**.
- 12. Κάνετε προεπισκόπηση**/**print preview της ιστοσελίδας.
- 13. Διαγράψετε το Ιστορικό/history που επισκεφθήκατε σήμερα/**today**.
- 14. Χρησιμοποιώντας την λειτουργία **βοήθειας**/Help στην ανοικτή εφαρμογή Φυλλομετρητή Ιστοσελίδων, αναζητήστε πληροφορίες για **εκτύπωση** (Print).
- 15. Αλλάξετε το μέγεθος της σελίδας/paper size σε **Letter**.
- 16. Χρησιμοποιήστε μια **μηχανή αναζήτησης/**search engine αναζητώντας πληροφορίες για **portable computers**. Επιλέξτε οποιαδήποτε ιστοσελίδα από τα αποτελέσματα της αναζήτησης η οποία δίνει πληροφορίες σχετικά με ηλεκτρονικούς υπολογιστές.
- 17. Καταβιβάστε μια εικόνα για υπολογιστές με το όνομα **Pc** στο φάκελο **Documents**.
- 18. Αποθηκεύσετε μια ιστοσελίδα ως **Ιστοσελίδα/**Web page, Html only με το όνομα **Portable Pc** στο φάκελο **Documents**.
- 19. Όταν καταβιβάζω ένα σύνδεσμο αρχείου:
	- a) Τυπώνω ένα αρχείο
	- b) Κατεβάζω ένα αρχείο από το Internet στον υπολογιστή μου
	- c) Ελέγχω για ιούς
	- d) Αποστέλλω ένα μήνυμα
- 20. Ανοίξετε την εφαρμογή ηλεκτρονικής αλληλογραφίας (**Microsoft Outlook**).
- 21. Δημιουργήστε ένα μήνυμα με θέμα/subject **Italy Trip.**
- 22. Πληκτρολογήστε στο σώμα του μηνύματος **Italy Trip** το κείμενο **Dear Anna, are you going to Italy with the school?**
- 23. Κοινοποιήστε/**Cc** την επαφή **[cyneda@cytanet.com.cy](mailto:cyneda@cytanet.com.cy)** στο μήνυμα με θέμα/ subject **Italy Trip.**
- 24. Επισυνάψετε/attach ένα αρχείο εικόνας από το φάκελο **Pictures** στο μήνυμα αλληλογραφίας και στείλετε/send το μήνυμα.
- 25. Αποθηκεύστε το συνημμένο αρχείο/attach **εικόνας** του μηνύματος **Italy Trip** στο φάκελο **Documents** με το όνομα **Picture Trip**.
- 26. Διαγράψετε το συνημμένο αρχείο/attach **εικόνας** του μηνύματος **Italy Trip**.
- 27. Δημιουργήστε ένα μήνυμα με θέμα/subject **See you** και διεύθυνση **cyneda@cytanet.com.cy.**
- 28. Αποθηκεύσετε στα Πρόχειρα/**Drafts** το ανοικτό μήνυμα με θέμα **See you**.
- 29. Δημιουργήστε μια λίστα διευθύνσεων/distribution list με το όνομα **Students**.
- 30. Εισάγετε ως μέλη τις πιο κάτω επαφές στη λίστα διευθύνσεων/contact group.

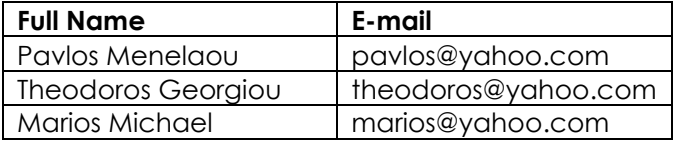

- 31. Ανοίξετε ένα νέο μήνυμα αλληλογραφίας και αντιγράψετε/copy το κείμενο **The Leaning…** από το αρχείο **Italy**. Μην στείλετε ακόμη το μήνυμα.
- 32. Μορφοποιήστε το πιο πάνω κείμενο ώστε να είναι **έντονο**, στοιχισμένο στο **κέντρο,**  με **μέγεθος** γραμματοσειράς **14 στ**.
- 33. Πληκτρολογήστε στο μήνυμα το θέμα/subject **Test Answers** και ορίσετε ως βασικούς παραλήπτες του μηνύματος τα μέλη της ομάδας επαφών **Students**.
- 34. Καταχωρίστε ένα κρυμμένο αντίγραφο**/Bcc** στην δική σας ηλεκτρονική διεύθυνση και στείλετε/send το μήνυμα.
- 35. Δημιουργήστε ακόμη δύο καινούργιες επαφές στην λίστα διευθύνσεων/distribution list με τα ονόματα **Mary Smith** και **Paul Stewart.**
- 36. Διαγράψετε την επαφή με το όνομα **Marios Michael**.
- 37. Διορθώστε το όνομα της επαφής **Theodoros Georgiou** ώστε να είναι **Doros** και αποθηκεύσετε.
- 38. Αναζητήστε/find ένα μήνυμα στο κουτί εισερχόμενων μηνυμάτων σας/**Inbox** που περιέχει την λέξη **School**.
- 39. Κάντε προεπισκόπηση εκτύπωσης/print preview στο μήνυμα με θέμα/subject **Italy Trip**.
- 40. Αν δεν γνωρίζεται τη διεύθυνση ιστοσελίδας (URL) της **ΝΟΚΙΑ Ελλάδος** στον παγκόσμιο ιστό, ποια είναι η πιθανότερη έκδοση της;
	- a) [info@nokia.gr](mailto:info@nokia.gr)
	- b) www.nokia.com
	- c) www.nokia.de
	- d) [www.nokia.gr](http://www.testware.gr/)